# **Unit 2: Smiley Basics Teacher Packet**

**Derek Dennis**

**KENAN FELLOWS PROJECT**

2010

# **Unit 2: Smiley Basics**

**Author: Derek Dennis**

**Subject/Level:** 9<sup>th</sup> grade Earth and Environment Science

**Background:** This is the second of three units that teach students how to utilize and conduct scientific investigations using PARI's Smiley Radio Telescope. While radio wavelengths take up the overwhelming majority of the electromagnetic spectrum, the study of radio astronomy is often unseen. Smiley is a world-class research class radio telescope, which opens student's eyes to the majority of the unseen universe. Students will learn how to use fairly complex equipment to conduct complex labs.

**Summary of Activity:** Students will learn specifics on how to use the Smiley Radio Telescope. Students will practice remote operation in preparation for upcoming labs in unit 3. Students will conduct hands-on investigations through the remote use of Smiley. The lesson is divided into eight PARIPod lessons:

- 1 Intro to Smiley (PARI Pod 2.1)
- 2 Gaining Access (PARI Pod 2.2)
- 3 Controlling Smiley (PARI Pod 2.3)
- 4 Scanning with Smiley (PARI Pod 2.4)
- 5 Spectrum Scan(PARI Pod 2.5)
- 6 Continuum Scan (PARI Pod 2.6)
- 7 Mapping Scan (PARI Pod 2.7)
- 8 Analyzing Smiley Data (PARI Pod 2.8)

Each of the segments will have a directing podcast in conjunction with their unit guide. Students will utilize the podcasts and guide while simultaneously interacting with Smiley online.

#### **Prerequisite Skills:**

Students should have reviewed Unit 1: Radio Astronomy Basics. Students should have access to a podcast media player (iPod, computer, Etc.).

#### **Fundamental Understanding:**

Students will learn how a radio telescope functions. (PARI Pod 2.1) Students will learn specifications of Smiley. (PARI Pod 2.1) Students will practice accessing smiley on-line. (PARI Pod 2.2) Students will acquire the skills needed to control Smiley. (PARI Pod 2.3) Students will develop an understanding of the means of targeting smiley. (PARI Pod 2.3) Students will practice controlling Smiley. (PARI Pod 2.3) Students will learn how to conduct scans using Smiley. (PARI Pod 2.4) Student will conduct spectrum, continuum, and mapping scans (2.5, 2.6, & 2.7)

Students will analyze data from scans. (PARI Pod 2.8)

## **Essential questions:**

How does a radio telescope function? (PARI Pod 2.1) What are a few advantages and disadvantages of a radio telescope? (PARI Pod 2.1) Who is allowed to access Smiley? (PARI Pod 2.2) What are the key parts to the Smiley interface? (PARI Pod 2.3) What are the different ways to control Smiley's movements? (PARI Pod 2.3) What is the Astronomical Coordinate System? (PARI Pod 2.3) What is a Spectrum scan? (PARI Pod 2.5) What is a Continuum scan? (PARI Pod 2.6) What is a Mapping Scan? (PARI Pod 2.7) How do you conduct data analysis? (PARI Pod 2.8)

## **State Standards: NCSCoS: High School Curriculum:**

#### **Earth and Environmental science**

**1.01** Identify questions and problems in the earth and environmental sciences that can be answered through scientific investigations.

**1.02** Design and conduct scientific investigations to answer questions related to earth and environmental science.

**6.04**: Assess the spectra generated by stars and our sun as

Indicators of motion and composition (the Doppler Effect)

**6.05**: Evaluate astronomers' use of various technologies to extend Their senses: Optical telescopes Cameras Radio Telescopes

Spectroscope

#### **Safety Precautions: (if any)**

Proper internet usage protocols Follow Smiley operational procedures

#### **Materials/Equipment:**

Podcast media player. Computer with high speed internet connection. Accompanying materials

#### **Time Requirement:(estimated): Three 90 minute classes**

#### *The time required will shorten everyday as students become familiar with the procedures.*

Estimated Average Time Per PARIPod:

- 5-10 minutes Engage
- 10-20 minutes Explore
- 10 minutes Explain and Elaborate
- 5-10 minutes Evaluate

• **30-40 minutes each PARIPod.**

#### **If 3 PARIPods are completed each day.**

## **IMPORTANT NOTICE: You must contact PARI before you**

**can access and use Smiley.** You have to be assigned a username and password. Be sure to tell them you are using these materials. You will be expected to practice using Smiley before use in the classroom.

**Contact either** 

**Christi Whitworth cwhitworth@pari.edu** 

**Dr. Mike Castelaz: mcastelaz@pari.edu**

#### **Assessment:**

- 1. Students will complete their Student Guide during activities.
- 2. Students will complete activities associated with a PARI Pod/lesson.
- 3. Students will complete accompanying quizzes.

#### **Teacher Pack Contents (Attached):**

Lesson Plans: Down Below. Student Guide Teacher Manual **Activities Ouizzes** Copies of accompanying podcasts.

#### **Lesson/Activities Overview: Specific details are in the specific lessons.**

- 1. Preview the activity by reading segment in student guide.
- 2. Use PARIPods to complete lessons/segments in student guide (podcast can be paused, rewind, etc.). Take notes as needed
- 3. Complete accompanying quizzes.
- 4. Review answers to guide and quizzes.
- 5. Elaborate procedures.
- 6. Log-on Smiley website: http://www.pari.edu/programs/teachers/smiley/
- 7. Practice actual use of Smiley using student manual and podcasts in preparation for Unit 3 labs. .

## **Websites:**

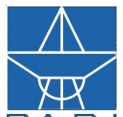

**PA R I** www.pari.edu: Pisgah Astronomical Research Institute Website http://campus.pari.edu/radiosky/ Sensing the Radio Sky. Interactive website.

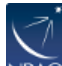

NRAO National Radio Astronomy Observatory:

http://www.nrao.edu/: National Radio Astronomy Observatories. Great national resources including:

http://science.nrao.edu/ Great starting point for NRAO http://www.vla.nrao.edu/teachers/lessons/ Radio Astronomy Lesson Plans http://www.nrao.edu/whatisra/index.shtml What is Radio astronomy? Great for research. **https://safe.nrao.edu/wiki/bin/view/GB/Observing/NRAOStudentSupportPro gram** student programs offered by NRAO. http://www.vla.nrao.edu/: Very Large Array http://www.gb.nrao.edu/gbt/ : Greenbank WV Telescope http://www.almaobservatory.org/: Atacama Large Millimeter Array (ALMA) http://www.vlba.nrao.edu/ :Very Long Baseline Array (VLBA) **http://www.gb.nrao.edu/~rmaddale/Education/OrionTourCenter/glossary.ht ml** Great resource. Offers online info with quizzes. **http://www.nrao.edu/index.php/learn/googlesky**

**http://archive.cv.nrao.edu/skymark/** Use Google Earth for NRAO skymarks. Google Earth is a free application

National Aeronautics<br>and Space Administration

NASA related links:

http://www.nasa.gov/audience/foreducators/index.html Starting point for educators.

http://antwrp.gsfc.nasa.gov/htmltest/jbonnell/www/multiw\_sky.html The multiwavelength sky. Good resources for the electromagnetic spectrum.

**http://imagine.gsfc.nasa.gov/docs/dictionary.html#R : NASA Imagine the Universe! Dictionary**

**https://astrophysics.gsfc.nasa.gov/imagineWiki/Resources Great sources**

**https://astrophysics.gsfc.nasa.gov/imagineWiki/ResourcesHr#Multi**

http://www.radio-astronomy.org/: The Society of Amateur Radio Astronomers (SARA) is an international society of dedicated enthusiasts who teach, learn, trade technical information, and do their own observations of the radio sky.

http://www.astrocappella.com/: Educational Astronomy Songs (including radio astronomy related: AstroCappella is a marriage of astronomy and music, developed by astronomers and educators and professionally recorded by the rocking *a cappella* group.

The Chromatics. Many of the songs, activities, and background science materials are freely available on this site.

http://www.seti-inst.edu/: The mission of the SETI Institute is to explore, understand and explain the origin, nature and prevalence of life in the universe.

http://supernova7.apsc.csi.cuny.edu/weblinks.html

http://www.merlin.ac.uk//nam/dragns/index.html

**Acknowledgement:** I want to recognize all the staff at PARI and especially my mentors Dr. Mike Castelaz and Christi Whitworth.

#### **Attachments:**

**Teacher Lab Manual Student Lab Manual Podcast**

# **Lesson Plans Start on next page.**

## **Unit 2 Lesson 1:**

## **PARIPod 2.1 Introduction to Smiley**

**PURPOSE**: In this lesson: students will be introduced to Smiley and radio telescope basics.

#### **ENGAGE:**

#### *Preparation before class arrives:*

#### *(Actual use of Smiley)*

- 1. Watch the teacher introduction PARIPod.
- 2. Be sure have your Smiley username and password. (See teacher intro podcast)
- 3. Be sure your computers can access Smiley. Some schools block certain sites, so be sure to check with your technology person.
- 4. Computers need to have certain software installed:
	- ! Java
		- QuickTime player (free- mac or pc)
		- ! Adobe reader 9.0 (free)
- 5. You will need to make sure you have set up a reservation on Smiley for the class times.
- 6. Ensure your Internet connections are ready and working.
- 7. Practicing using Smiley.
- 8.

(General Preparation)

- 1. Download and review Teacher and Student guides. **NOTE:** The teacher manual and student are identical except the student guide has many key instructions blanked out. The teacher is the answer key to the student guide.). Have copies ready.
- 2. Quizzes: Presently there a two formats, traditional print quiz and internet/web based quiz.
- 3. Have master pdf/presentation ready to be projected on screen.

When students enter classroom have one of the PARIPods playing on the screen. The video should evoke questioning which will lead to engagement. Ask students:

- Have you ever used a real radio telescope? Explain that they will be using one.<br>• Has anyone ever seen Smiley before? Tell them they'll be learning about it.
- Has anyone ever seen Smiley before? Tell them they'll be learning about it.
- Anyone know about PARI? The Pisgah Astronomical Research Institute? Tell them they'll be learning about it.
- How many would like to use podcasts and computers to access and use Smiley?

Explain to students that they will be the ones accessing and using Smiley and the podcasts will be their guide. The guide is basically going to be their instruction guide. Give out the student guides and have them look over it. Go through the guide with them explaining to them the following instructions: (Remember: The teacher manual and student are identical except the student guide has many key instructions blanked out. The teacher is the answer key to the student guide.)

1. Before starting a PARIPod Lesson preview the student guide.

Page  $\overline{\phantom{a}}$ 

- 2. They must be completed in order; there can be no skipping around.
- 3. There are a total of eight PARIPods in this Unit.
- 4. You must complete this unit before conducting labs.
- 5. Each PARIPod section is initially incomplete. The instructions are laid out step by step, but there are blanks where there is missing information.
- 6. The answers are in the PARIPod. The guide will not follow the PARIPod word for word, but they should be able to get the answers not just by listening, but also by understanding the procedures.
- 7. They can stop and rewind the PARIPods as needed.
- 8. There is a quiz after each PARIpod.
- 9. The class will go over the answers to the guide and quiz
- 10. They can correct their guides if needed.
- 11. Once the whole guide is completed and teacher approves student, student can actually practice using smiley in preparation for upcoming labs.

## **EXPLORE:**

- 1. Give students a set time limit. Add around 4-5 minutes to the PARIPod length plus another 3-5 minutes for the quiz. For example, PARIPod 2.1 is 4:58 minutes; add 5 minutes to the PARIPod and another 5 for the quiz for a total time limit of 15mins. You can adjust this according to the level of the students.
- 2. Students begin, by completing their student guide utilizing the podcasts. They should be stopping and rewinding the PARIPod to listen and/or watch for the missing information in the guide.
- 3. After completing the PARIPod they will complete the corresponding quiz. It is up to the teacher how to deliver it. (hard copy, web, etc.)
- 4. Once they finish the PARIPod or the time limit is up have them stop and give them a minute or two to finish up the details.

#### **EXPLAIN:**

- ! Go over the student guide and quiz answers. The answers will explain themselves but students may need specific clarification. Refer to your teacher manual for assistance.
- **Emphasize that:** 
	- o Smiley is a real radio telescope that was once used by NASA and scientists.
	- o Radio astronomy is very important to the study of the universe.
	- o They will actually use Smiley to conduct scientific investigations.
	- o Using quite expensive scientific equipment.

#### **ELABORATE**

After going over the answers to the guide and quizzes, should do necessary corrections to their guides, students should review back over their guide to understand what they missed and/or misunderstood. Then students can create a procedure graphic organizer as a quick guide in the future labs.

- 1. Students cannot have any assistance in creating the organizer (classmates and PARIPods included).
- 2. The organizer should show a detailed step-by-step procedure. Illustrations are esp. helpful, but not necessary. Students will often start off creating the wrong type of organizer or completely misunderstanding the instructions. There is an example below that might help.
- 3. Once finished with the organizer, have students pair up and swap organizers.
- 4. Using the other student's organizer, a student is to:
	- a. Read over it.
- b. Then listen to the PARIPod again comparing their organizer for accuracy.
- c. Make notes when appropriate.
- d. Discuss with one another about the other's organizer about needs improvement and/or correction.
- e. Student can then update their organizer.

Example layout of a procedure graphic organizer.

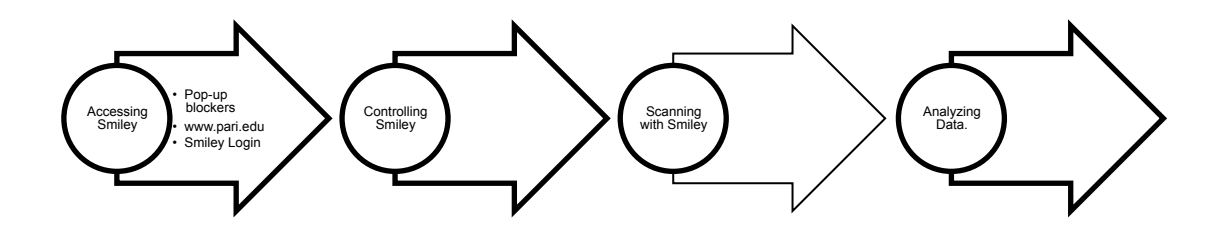

#### **Evaluate:**

- 5. The student guide. Assess for accuracy and if there are any additional notes.
- 6. Review students' quiz scores for the PARIPod quizzes.
- 7. Use the procedure graphic organizer.
- 8. Use a lab participation rubric according to your class rules, expectations, and procedures.
- 9. Students can create an individual lab report about the experience. Teacher can assess using his or her own rubric or grading system.

## **Unit 2 Lesson 2:**

## **PARIPod 2.2 Introduction to Smiley**

**PURPOSE**: In this lesson: students will learn how to access Smiley and practice access.

## **ENGAGE:**

*Preparation before class arrives:* 

*(Actual use of Smiley)*

- 1. Watch the teacher introduction PARIPod.
- 2. Be sure have your Smiley username and password. (See teacher intro podcast)
- 3. Be sure your computers can access Smiley. Some schools block certain sites, so be sure to check with your technology person.
- 4. Computers need to have certain software installed:
	- a. Java
	- b. QuickTime player (free- mac or pc)
	- c. Adobe reader 9.0 (free)
- 5. You will need to make sure you have set up a reservation on Smiley for the class times.
- 6. Ensure your Internet connections are ready and working.
- 7. Practicing using Smiley.
- 8. (General Preparation)
- 9. Download and review Teacher and Student guides. **NOTE:** The teacher manual and student are identical except the student guide has many key instructions blanked out. The teacher is the answer key to the student guide.). Have copies ready.
- 10. Quizzes: Presently there a two formats, traditional print quiz and internet/web based quiz.
- 11. Have master pdf/presentation ready to be projected on screen.

When students enter classroom have one of the PARIPods playing on the screen. The video should evoke questioning which will lead to engagement. Ask students:

- How do you access Smiley?
- What specific information do you think you'll need?

Remind students that they will be the ones accessing and using Smiley. The podcasts will be their guide. Before starting a PARIPod Lesson preview the student guide. Here is the general procedure for the lesson.

- 1. Students should preview the correct section of their student guide.
- 2. Watch the PARIPod to complete the lesson/section in their student guides.
- 3. They can stop and rewind the PARIPods as needed.
- 4. There is a quiz after each PARIpod.
- 5. The class will go over the answers to the guide and quiz
- 6. They can correct their guides if needed.
- 7. Once the whole guide is completed and teacher approves student, student can actually practice using smiley in preparation for upcoming labs.

## **EXPLORE:**

**(Basically same as previous PARIPods)**

1. Give students a set time limit. Add around 4-5 minutes to the PARIPod length plus another 3-5 minutes for the quiz. For example, PARIPod 2.1 is 4:58 minutes; add 5 minutes to the PARIPod and another 5 for the quiz for a total time limit of 15mins. You can adjust this according to the level of the students.

- 2. Students begin, by completing their student guide utilizing the podcasts. They should be stopping and rewinding the PARIPod to listen and/or watch for the missing information in the guide.
- 3. After completing the PARIPod they will complete the corresponding quiz. It is up to the teacher how to deliver it. (hard copy, web, etc.)
- 4. Once they finish the PARIPod or the time limit is up have them stop and give them a minute or two to finish up the details.

#### **EXPLAIN:**

#### **(Basically same as previous PARIPods**

- **)**
- ! Go over the student guide and quiz answers. The answers will explain themselves but students may need specific clarification. Refer to your teacher manual for assistance.
- Emphasize that:
	- o Smiley is a real radio telescope that was once used by NASA and scientists.
	- o Radio astronomy is very important to the study of the universe.
	- o They will actually use Smiley to conduct scientific investigations.
	- o Using quite expensive scientific equipment.

#### **ELABORATE**

#### **(Basically same as previous PARIPods)**

After going over the answers to the guide and quizzes, should do necessary corrections to their guides, students should review back over their guide to understand what they missed and/or misunderstood. Then students can add to their procedure graphic organizer they created in 2.1.

- 1) Students cannot have any assistance in creating the organizer (classmates and PARIPods included).
- 2) The organizer should show a detailed step-by-step procedure. Illustrations are esp. helpful, but not necessary. Students will often start off creating the wrong type of organizer or completely misunderstanding the instructions. There is an example in PARIPod 2.1
- 3) Once finished with the organizer, have students pair up and swap organizers.
- 4) Using the other student's organizer, a student is to:
	- a. Read over it.
	- b. Then listen to the PARIPod again comparing their organizer for accuracy.
	- c. Make notes when appropriate.
	- d. Discuss with one another about the other's organizer about needs improvement and/or correction.
	- e. Student can then update their organizer.

#### **Evaluate:**

#### **(Basically same as previous PARIPods)**

- 1) The student guide. Assess for accuracy and if there are any additional notes.
- 2) Review students' quiz scores for the PARIPod quizzes.
- 3) Use the procedure graphic organizer.
- 4) Use a lab participation rubric according to your class rules, expectations, and procedures.
- 5) Students can create an individual lab report about the experience. Teacher can assess using his or her own rubric or grading system.

## **Unit 2 Lessons 3-8:**

## **Note: The procedures for remaining PARIPods are basically the same. Follow the same 5E procedures as 2.2.**

**PURPOSE**: The name of each PARIPod explains its purpose..

## **ENGAGE:**

*Preparation before class arrives:* 

*(Actual use of Smiley)*

- 1) Watch the teacher introduction PARIPod.
- 2) Be sure have your Smiley username and password. (See teacher intro podcast)
- 3) Be sure your computers can access Smiley. Some schools block certain sites, so be sure to check with your technology person.
- 4) Computers need to have certain software installed:
	- a. Java
	- b. QuickTime player (free- mac or pc)
	- c. Adobe reader 9.0 (free)
- 5) You will need to make sure you have set up a reservation on Smiley for the class times.
- 6) Ensure your Internet connections are ready and working.
- 7) Practicing using Smiley.
- 8) (General Preparation)
- 9) Download and review Teacher manual and Student guide. Have copies ready.
- 10) Quizzes: Presently there a two formats, traditional print quiz and internet/web based quiz.
- 11) Have master pdf/presentation ready to be projected on screen.

When students enter classroom have one of the PARIPods playing on the screen. The video should evoke questioning which will lead to engagement. Ask students:

- How do you access Smiley?<br>• What specific information do
- What specific information do you think you'll need?

Remind students that they will be the ones accessing and using Smiley. The podcasts will be their guide. Before starting a PARIPod Lesson preview the student guide. Here is the general procedure for the lesson.

- 1) Students should preview the correct section of their student guide.
- 2) Watch the PARIPod to complete the lesson/section in their student guides.
- 3) They can stop and rewind the PARIPods as needed.
- 4) There is a quiz after each PARIpod.
- 5) The class will go over the answers to the guide and quiz
- 6) They can correct their guides if needed.
- 7) Once the whole guide is completed and teacher approves student, student can actually practice using smiley in preparation for upcoming labs.

#### **EXPLORE:**

1) Give students a set time limit. Add around 4-5 minutes to the PARIPod length plus another 3-5 minutes for the quiz. For example, PARIPod 2.1 is 4:58 minutes; add 5 minutes to the PARIPod and another 5 for the quiz for a total time limit of 15mins. You can adjust this according to the level of the students.

- 2) Students begin, by completing their student guide utilizing the podcasts. They should be stopping and rewinding the PARIPod to listen and/or watch for the missing information in the guide.
- 3) After completing the PARIPod they will complete the corresponding quiz. It is up to the teacher how to deliver it. (hard copy, web, etc.)
- 4) Once they finish the PARIPod or the time limit is up have them stop and give them a minute or two to finish up the details.

## **EXPLAIN:**

- ! Go over the student guide and quiz answers. The answers will explain themselves but students may need specific clarification. Refer to your teacher manual for assistance.
- Emphasize that:
	- o Smiley is a real radio telescope that was once used by NASA and scientists.
	- o Radio astronomy is very important to the study of the universe.
	- o They will actually use Smiley to conduct scientific investigations.
	- o Using quite expensive scientific equipment.

## **ELABORATE**

After going over the answers to the guide and quizzes, should do necessary corrections to their guides, students should review back over their guide to understand what they missed and/or misunderstood. Then students can add to their procedure graphic organizer they created in 2.1.

- 1) Students cannot have any assistance in creating the organizer (classmates and PARIPods included).
- 2) The organizer should show a detailed step-by-step procedure. Illustrations are esp. helpful, but not necessary. Students will often start off creating the wrong type of organizer or completely misunderstanding the instructions. There is an example in PARIPod 2.1
- 3) Once finished with the organizer, have students pair up and swap organizers.
- 4) Using the other student's organizer, a student is to:
	- a. Read over it.
	- b. Then listen to the PARIPod again comparing their organizer for accuracy.
	- c. Make notes when appropriate.
	- d. Discuss with one another about the other's organizer about needs improvement and/or correction.
	- e. Student can then update their organizer.

#### **Evaluate:**

#### **(Basically same as previous PARIPods)**

- 1) The student guide. Assess for accuracy and if there are any additional notes.
- 2) Review students' quiz scores for the PARIPod quizzes.
- 3) Use the procedure graphic organizer.
- 4) Use a lab participation rubric according to your class rules, expectations, and procedures.
- 5) Students can create an individual lab report about the experience. Teacher can assess using his or her own rubric or grading system.

# **Unit 2: Smiley Basics**

# **Student Guide: Teacher Version**

Derek Dennis

**KENAN FELLOWS PROJECT**

2010

# **Smiley Basics**

# **Student Guide: Teacher Version**

# **2010 Edition**

**Unit 2: Smiley Basics** Teacher Guide<sup>1</sup>

# **Table of Contents**

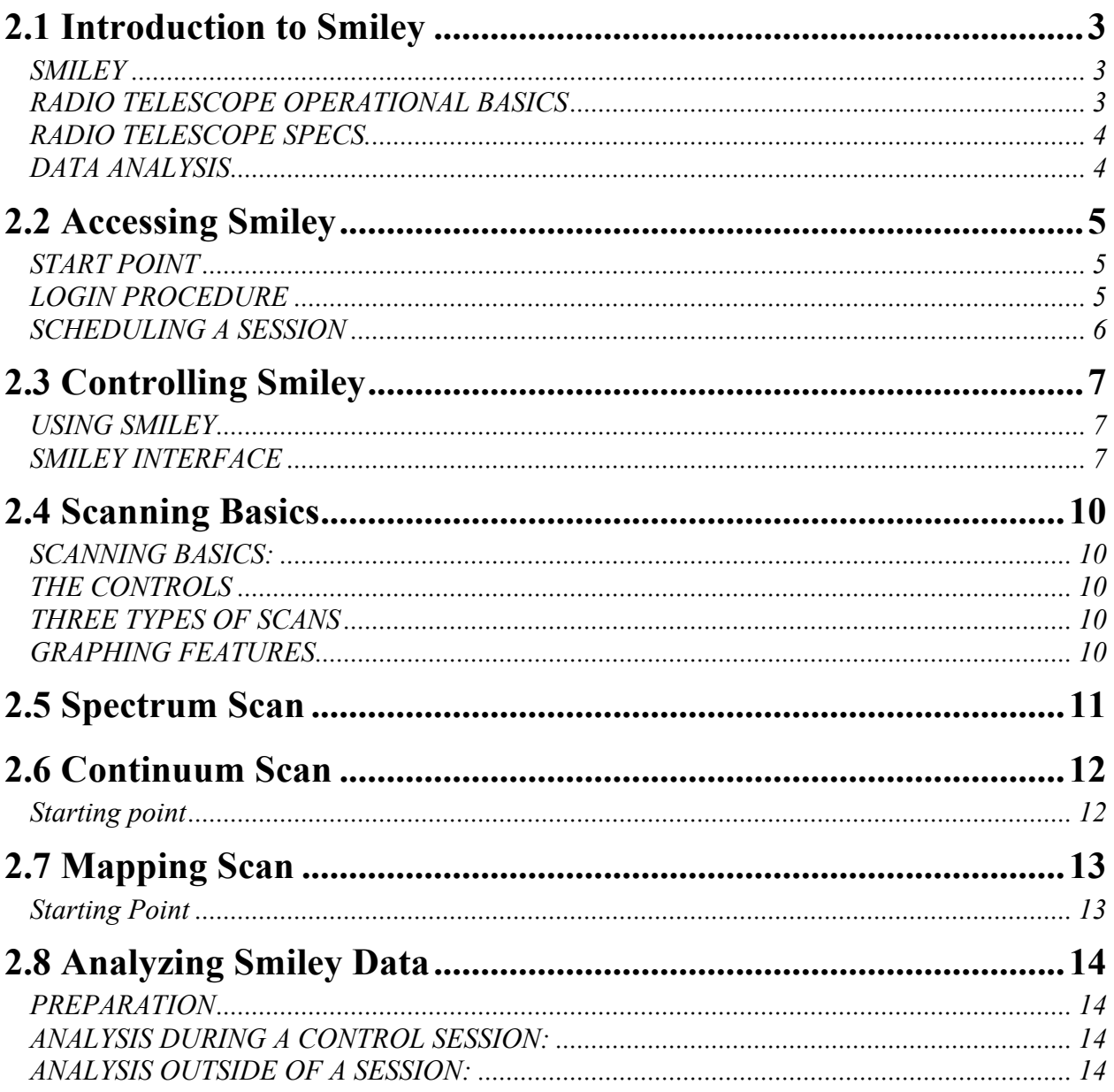

# **Smiley Basics**

# **2.1 Introduction to Smiley**

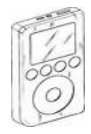

**Podcast: 2.1 : Smiley Basics**

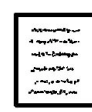

**Student Guide: P.2 Q** | *Quiz 2.1* 

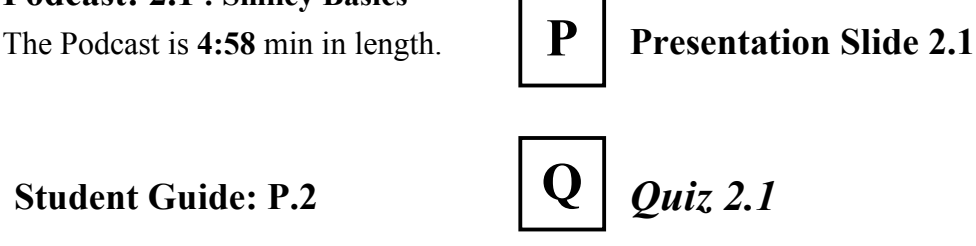

#### **SMILEY**

- *1.* "Smiley" is a *4.6m* radio telescope located at the *Pisgah Astronomical Research Institute,* or PARI.
- **2.** Smiley is remotely accessed via the internet to be used by teachers and students to introduce them to *Radio* Astronomy.
- **3.** Smiley is a real working radio telescope and not a simulation.
- **4.** After training students will be able access and utilize a real working radio telescope to conduct real world scientific investigations.

#### **RADIO TELESCOPE OPERATIONAL BASICS**

- **5.** A *telescope* is any device that makes an object look *bigger* than it is.
- **6.** Most are familiar with *optical* telescopes, which view the *visible* spectrum.
- **7.** Radio telescopes do the same as optical except they "look" at the radio spectrum.
- **8.** Radio telescopes are *Astronomers* "ears to the sky".
- **9.** Smiley scoops up *radio* waves in a dish looking telescope.
- **10.** Radio telescopes catch radio waves in a dish looking antenna called a *reflector.*
- **11.** The reflector sends the signals up into the center of the dish called the *focal* point.
- **12.** The feed is comprised of a horn.
- **13.** The horn feeds the incoming signals to a sensitive radio *receiver* and amplifier.

## **Unit 2: Smiley Basics** Teacher Guide<sup>3</sup>

**14.** Lastly, the signals are sent to a computer for conversion from *analog* to digital data.

#### **RADIO TELESCOPE SPECS.**

- **15.** Hydrogen is the *first* element on the periodic table. It contains *one* positively charged proton and one negatively charged *electron*.
- **16.** Normally the electron spins in the *opposite* direction in relation to the proton.
- **17.** When a hydrogen atom is hit by another atom, or an electron, the hydrogen's electron is forced to *flip* into the same direction as the proton.
- **18.** Since the proton is *positively* charged and the electron is negative, they repel each other causing the electron to *flip* back into spinning into the opposite direction.
- **19.** When the electrons flip back energy is released in the form of a photon.
- **20.** The photon has a wavelength of *21cm* or a frequency of *1.42 GHz*.
- **21.** This Flip –Spin action identifies the presence of *hydrogen*.
- **22.** Smiley collects the emissions from *neutral* hydrogen to locate and study hydrogen.
- **23.** Since Hydrogen is the most *abundant* element, studying it gives us better insight into the *Universe*.

#### **DATA ANALYSIS**

- **24.** Data from Smiley is processed by a computer to be analyzed by three types of scanning.
- **25.** *Spectrum Scanning* measures the intensity of a radio emission's *frequency*.
- **26.** *Continuum Scanning* measures the intensity of radio emissions *over time*.
- **27.** *Mapping Scanning* Collects the intensity of an emission over an area to generate a *Map* image of the source

# **Proceed to 2.2**

# **2.2 Accessing Smiley**

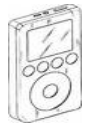

# **Podcast: 2.2 Gaining Access**

The Podcast is 5:37 min in length.  $\mathbf{P}$  **P** resentation Slide 2.2

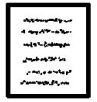

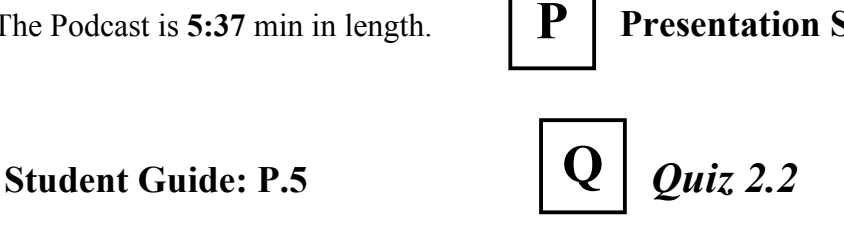

#### **START POINT**

- **1. STEP #1**: Open *web* browser
- **2. STEP 2:** Enable/allow Pop-ups (disable *pop*-*up blockers*) to the Smiley website. a. Also, Make sure *JAVA* is enabled on your browser.
- **3. STEP 3:** From your web browser, go to *http://www.pari.edu*.
- **4. STEP 4:** Click on the Teachers and Students tab at the top.
- **5. STEP 5:** Select Log in to Smiley link located mid page.
- **6.** You are now in the *Smiley Control Room.*
- **7.** If you are only observing a Smiley session, click the *Observe Current Session* tab. You do not have to login to Smiley to observe a control session.
- **8.** If you are planning on controlling Smiley continue with the next procedure.

#### **LOGIN PROCEDURE**

- **9.** After a minute in the Control Room a *Log-In* Box pops up.
- **10. STEP 6:** Type in your username (case sensitive).
- **11.** Type in your password (case sensitive).
- **12.** Click on the Log in to Smiley link in the middle of the page.
- **13.** The Smiley Control Room *Manager* pops up.

#### **SCHEDULING A SESSION**

#### **14. New tabs now appear in blue.**

- **15. STEP 7:** Schedule your *control session* time by clicking on the schedule control sessions button.
- **16. STEP 8:** Select the day you want to observe and select the Date on the calendar.
- **17.** A new window will pop up asking for time of day. End the beginning and end times for when you want to observe. Use 24-hour time, or military time. Enter a short description of your session. Submit your request.
- **18. STEP 9:** After receiving a successful reservation message and confirming it, Click on *Return* to Control Room
- **19.** You can now l*og off* and return later, or wait for your scheduled time to arrive.
- **20. STEP 10:** Start session or return on the scheduled observing time.
- **21.** Once logged in you now have control of Smiley.

# **Proceed to 2.3**

# **2.3 Controlling Smiley**

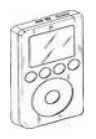

# **Podcast: 2.3 Controlling Smiley**

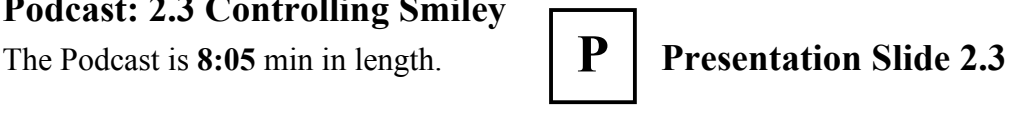

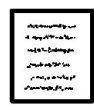

**Student Guide: P.6** 

$$
\boxed{\mathbf{Q}}\ \ \mathbf{Quiz}\ 2.3
$$

## **USING SMILEY**

- **1.** Access Smiley by logging into the Smiley Control Room Manager.
- **2.** From the Control Room Manager, select and click on Start Control Session and the Smiley Internet Telescope Control window pops up. You now are in control of Smiley. (Review 2.2)

## **SMILEY INTERFACE**

- **3. It is important to** *understand* **Smiley's interface before use.**
- **4.** The interface is divided into several *control* panels.
- **5.** In the upper right is *Current Session Status***,** which gives information on the session.
- **6.** In the middle is the live video feed of Smiley.
- **7.** Upper right box is for administrators only to post important information.
- **8.** The *Coordinate***s** Box: Refer to the blue box located in the center right of the page. Every object in the sky has a series of coordinates. The coordinate box is the true control panel center for Smiley.
- **9.** To the right of the coordinates box is *Local Sidereal Time***.** Astronomers use sidereal time as a way to keep track of the direction in which their telescopes need to be pointed to view any given star in the night sky.
- **10.** Below is the *Hand Paddle* box which allows manual control of Smiley. It is only to be used under close teacher supervision.
- **11.** You can move smiley UP, DOWN, CW (*Clockwise),* and CCW (*Counterclockwise.)*
- **12.** The status box to the left indicates Smiley's present Movements.
- **13.** Since Smiley has certain *Physical* limitations, only use the hand paddle mode under teacher supervision.
- **14.** You must Click and *Hold* the cursor down on the hand paddle buttons down to manually control Smiley.

**Unit 2: Smiley Basics Teacher Guide** 

- **15.** The Coordinate box is divided into two headers, *Current* and *Target.*
- **16.** On the right side is the Target, which uses two coordinate systems.
- **17.** The two systems used are the *Azimuth* and *Altitude* Coordinate System and the Right *Ascension* and *Declination* System.
- **18.** Both systems use the same units: *Degrees*, *Minutes*, and *Seconds*.
- **19.** The left side of the coordinate box displays Smiley's current position in both formats.
- **20.** Smiley's current coordinates will change as it moves toward the target until they match up.
- **21.** In the bottom middle of the coordinate box is the *limit brakes*. It notifies you if Smiley is nearing its physical limits. If any of these boxes turn yellow or red, stop and notify your teacher immediately. (NOTE: Teacher, if this occurs- immediately move smiley to a safe position. Use the hand paddles if necessary. Smiley's parameters are between 350-10 AZ and 20-80 Alt.)
- **22.** Below are the GO and STOP buttons. Go: starts Smiley's movements and Stop: Stops it's movement.
- **23.** To the right you can choose track or drift. Track will continue to follow the target through the sky. Drift will allow the object to move away. End Session, ends the session and exits you out of the control room.
- **24.** To the left is the *Source* Box. It is a drop down menu of several common and interesting radio emissions sources.
- **25.** Below is the status box mentioned earlier.
- **26.** The bottom half of the control Center is comprised of a large five-tab window.
- **27.** The First tab is the *Sky Map* tab, which displays an overview of the sky. It lists many interesting target sources.
- **28.** Smiley's *current position* is indicated on the map by a white crosshair or plus mark (+).
- **29.** Many target sources are indicated on the map. A small yellow circle marks the Sun and the Moon is a small *white* circle.
- **30.** Most target sources are distant sky objects.
- **31.** Targets include the *Galactic* Poles.
- **32.** There are three ways to select your target. First, all the objects indicated on the sky map are also available on the source drop down menu.
- **33.** Secondly, clicking on a position/target on the Sky Map will automatically load its coordinates into Smiley's target coordinates.

**Unit 2: Smiley Basics Teacher Guide** <sup>8</sup>

- **34.** Another way to choose the target is to manually enter its coordinates.
- **35.** The next three tabs are the scanning methods you will learn about and use in PARI Pod 2.4.
- **36.** These scans are *Spectrum*, *Continuum*, and *Mapping*
- **37.** The last tab you see on the screen is weather, which gives the current weather conditions at *PARI*.
- **38.** When done observing, click on End Session, then Exit Control Room

## **Proceed to 2.4**

# **2.4 Scanning Basics**

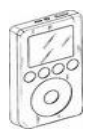

**PARIPod: 2.4 Scanning Basics**

The Podcast is **5:13** min in length.

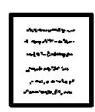

**Q Student Guide: P.8** *Q | Quiz 2.4* 

#### **SCANNING BASICS:**

**1.** There are three methods of collecting data from Smiley: *Spectrum*, *Continuum*, and *Mapping*. Each scan will have different individual parameters, but there are similar controls and features on all three.

## **THE CONTROLS**

- **2.** Controls are located to the left and are the same in all three scan interfaces.
- **3.** Begin Scan. Once the scan starts the green button will change to a red stop scan.
- **4.** Save Scan: allows you to save your current data.
- **5.** Clear: clears the present data.
- **6.** Open Data file: allows users to open previously saved data files to be re-analyzed. Files are saved to a location on the PARI server.
- **7.** IF Gain, the IF stands for *Intermediate Frequency* which. magnifies the *amplitude* of the incoming radio waves. It is the "volume" for radio scans.
- **8.** *Plot Rate*: determines the rate at which Smiley collects data and is then plotted. It can be increased or decreased. Increasing the rate plots data more quickly but less data is collected.
- **9.** *Base Frequency*: 1.42 GHz is the default base frequency because is the target frequency for neutral hydrogen. There are others frequencies.

#### **THREE TYPES OF SCANS**

- **10.** Spectrum Scan graphs the *intensity over frequency*.
- **11.** The intensity scales ranges from *0-10*.
- **12.** Continuum Scanning measures *Intensity over time.*
- **13.** Mapping Scans take samples of several scans to form an overall map.

#### **GRAPHING FEATURES**

**14.** Graphs can be accessed and modified by right clicking, including: Show unconnected points, *Zoom* in and Out, Translate: up, *down*, left, and *right*, Show Grid, and Data point color.

# **Proceed to 2.5**

**Unit 2: Smiley Basics** Teacher Guide<sup>10</sup>

# **2.5 Spectrum Scan**

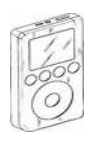

**PARIPod: 2.5 Spectrum Scan**

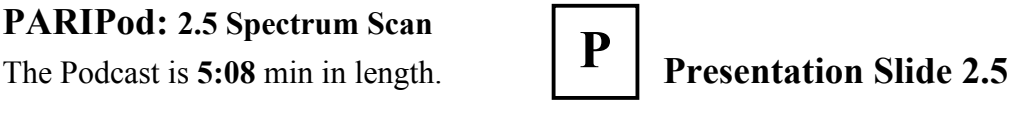

**Student Guide: P.9** 

$$
\boxed{Q} \quad \text{Quiz 2.5}
$$

- **1.** Spectrum scanning is a technique that collects radio emissions to analyze *electromagnetic* characteristics.
- **2.** In spectrum mode Smiley separates the incoming radio waves into a *spectrum* (like a prism) and takes data on a single part of the spectrum. This is like finding a specific radio station on the stereo.
- **3.** Signal intensity is based on 0-10 scale. 0 being the *lowest* intensity and 10 being the highest.
- **4.** Steps for Scanning:
	- 1) Step One: Select a Target/Source by using one of the three methods learned in the previous PARIPod, manual, dropdown menu, or *skymap*.
	- 2) Step Two: Enter the spectrum control room by choosing the spectrum tab on the screen.
	- 3) Step Three: Select IF Gain.
	- 4) Step Four: Adjust Plot Rate if needed, Plot Rate determines the rate at which Smiley collects and is then collected.
	- 5) Step Five: Spectrum Parameters should be set to the base frequency of 1.42 for Neutral Hydrogen. Finally, Frequency range must be entered in KHz.
- **5.** Frequency range determines the *range* for the scan.
- **6.** Frequency offset and Intensity displays the current data during a scan. Nothing needs to be entered here.
- **7.** Once you click Begin Scan, Smiley will begin taking data.
- **8.** After a several seconds you should see *data* points being plotted on the graph.
- **9.** Run the scan to the time required by the lab or by the teacher.
- **10.** As you are observing, notice the changes in slopes, especially as the line approaches and passes the base frequency.
- **11.** Hit Stop Scan to stop the data collection.
- **12.** Useful Scan data file should be *saved*.
- **13.** Once Scanned, refer to Analyzing Smiley Data (2.8)

# **Proceed to 2.6**

**Unit 2: Smiley Basics** Teacher Guide<sup>11</sup>

# **2.6 Continuum Scan**

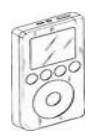

#### **PARIPod: 2.6 Continuum Scan**

The PARIPod is 4:06 min in length.  $\mathbf{P}$  **P** resentation Slide 2.6

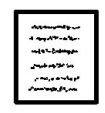

**Student Guide: P.10 Q** | *Quiz 2.6* 

**P**

**Q**

### **Starting point**

- **1.** A continuum scan is an extension/continuum of a *spectrum* scan.
- **2.** Note that on the graph the y-axis is *Intensity*, which was the same in the spectrum scan, but the x-axis is now *Time* .
- **3.** Continuum scanning plots the *Intensity* of a frequency over time.
- **4.** The only controls that can be modified in this scan are the base frequency and IF gain.
- **5.** The time is recorded/plotted in seconds based on UT Universal Time (UT)
- . **6.** Both current UT time and intensity are displayed in the two lower boxes.
- **7.** To begin the scan, go to the *Continuum* tab at the bottom.
- **8.** Use default parameters unless the lab or your teacher tells you otherwise.
- **9.** Once controls and parameters are set, click Begin Scan, Smiley will begin taking data.
- **10.** After a several seconds you should see data points being plotted on the graph, note how time and intensity changes over your graph. If you do not see major changes in your scan. You may want to run another frequency with a higher *IF gain*.
- **11.** Run the scan to the time required by the lab or by the instructor.
- **12.** Hit Stop Scan to stop the data collection. If you do not stop the scan it will continue to re-graph the scan starting over from the beginning.
- **13.** Useful Scan data should be saved.
- **14.** Once scanned, refer to Analyzing Smiley Data (segment 2.8)

# **Proceed to 2.7**

**Unit 2: Smiley Basics** Teacher Guide<sup>12</sup>

# **2.7 Mapping Scan**

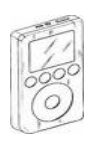

#### **PARIPod: 2.7 Mapping Scan**

The PARIPod is 4:44 min in length.  $\mathbf{P}$  **P** resentation Slide 2.7

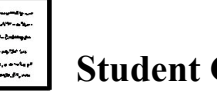

**Student Guide: P.11 Q** | *Quiz 2.7* 

**P**

**Q**

#### **Starting Point**

- **1.** A mapping scan is basically several *spectrum snapshots* put together over a source to form a larger map. This is like taking many small photos of an object put together to make a larger one.
- **2.** Set Smiley to target an object.
- **3.** Go to the Mapping Scan tab at the bottom.
- **4.** Use default parameters unless the lab or your instructor tells you otherwise.
- **5.** The scan controls and parameters of a mapping scan are the same as the other scans except there are now two new controls, AZ (Azimuth) and Altitude (ALT). These two controls help guide the speed thus the *sampling rate* while Smiley zigzags around its target area.
- **6.** A lower rate *increases* the accuracy of the scan and a higher rate *decreases* .
- **7.** The scanning range controls the size of the target range. The larger the range, the larger the grid, or map. The X-axis is the Azimuth while the Y axis is the Altitude.
- **8.** *Delta* shows the current scan positioning.
- **9.** To start your mapping scan, click Begin Scan, Smiley will begin taking data. There will be a 20 second delay before data begins being plotted on the graph, which allows smiley to position itself towards the target. Plots on your graph appear as square grayscale patches. This creates a mosaic map, which is a composite image of the target. Analyze or rescan data according to variations in your map. Depending on the variation in your graph, you may want to rescan with a higher IF gain.
- **10.** The Scan will *automatically* stop once it has scanned the set map area or you can hit Stop Scan to stop the data collection.
- **11.** Useful Scan data file should be *saved*.
- **12.** Once scanned, refer to Analyzing Smiley Data (PARIPod 2.8)

# **Proceed to 2.8**

**Unit 2: Smiley Basics** Teacher Guide<sup>13</sup>

# **2.8 Analyzing Smiley Data**

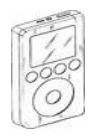

#### **PARIPod: 2.8**

The PARIPod is 6:04 min in length.  $\mathbf{P}$  **P** resentation Slide 2.8

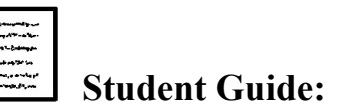

**Student Guide: 12** *Quiz 2.8*

## **PREPARATION**

- **1.** There are two ways to access your data for analysis.
- **2.** After scans save files before conducting analysis.
- **3.** Name files in an *organized* format to make it easier to identify and locate for future use. 082909scansun is an example.

**Q**

- **4.** 08 stands for August, 29 stands for the day, and 09 for the year. Scansun identifies the source. The naming system needs to be **consistent**.
- **5.** All files are saved to the PARI main server and stored under *username* and type of *file*.
- **6.** Data analysis can be during a control session or outside of a session

# **ANALYSIS DURING A CONTROL SESSION:**

- **7.** Open saved data all your saved data files for the particular scan will be displayed. By using either plot or list.
- **8.** Plot *replots* the graph using the data while *list* displays the data in raw number format. This data can be copied and pasted into a document or other applications such as Excel.

## **ANALYSIS OUTSIDE OF A SESSION:**

- **9.** Login to the Smiley Control Room Manager and locate the *Inspect/Analyze* Data button and click.
- **10.** The Smiley Data *Analysis* Center will open.
- **11.** The *user selection* drop down menu allows you to select the *USER* (The user is based on your Smiley username). All smiley users will be displayed. Your file(s) are not only accessible by you, but also by all other Smiley users. You can access others files as well.

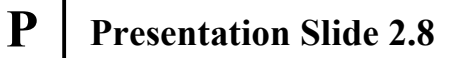

- **12.** Use file type to select the scan you wish to use and then use file selection to chose the desire file(s)
- **13.** Select desired file(s) and move it to the right column using the arrows and then hit display data. Click on the new window to move it to the front.
- **14.** Data from Spectrum and Continuum scans be displayed in three ways: *plot, table, and text.*
- **15.** Plot format displays the graph with *data points*.
- **16.** Table format presents data in raw numbers format .
- **17.** Text displays data in *raw data format* which can be copied and pasted into another applications such as *Excel* to create graphs.
- **18.** The *graph* features can be accessed through right clicking .
- **19.** Mapping scan data can be viewed as a map or *text*. The map displays the original data map, while text provides the raw data.
- **20.** Below the map view is specific information about the scan. Use the options below to zoom in & out, up or down, and change between greyscale and *colorscale.*

# **Unit 2 Completed:**

# **Start Unit 3 Labs**

# **Unit 2: Smiley Basics Student Guide**

Derek Dennis

**KENAN FELLOWS PROJECT**

2010

# **Smiley Basics**

# **Student Guide**

# **2010 Edition**

Student:

**Teacher: \_\_\_\_\_\_\_\_\_\_\_\_** 

**Class Period: \_\_\_\_\_\_**

# **Table of Contents**

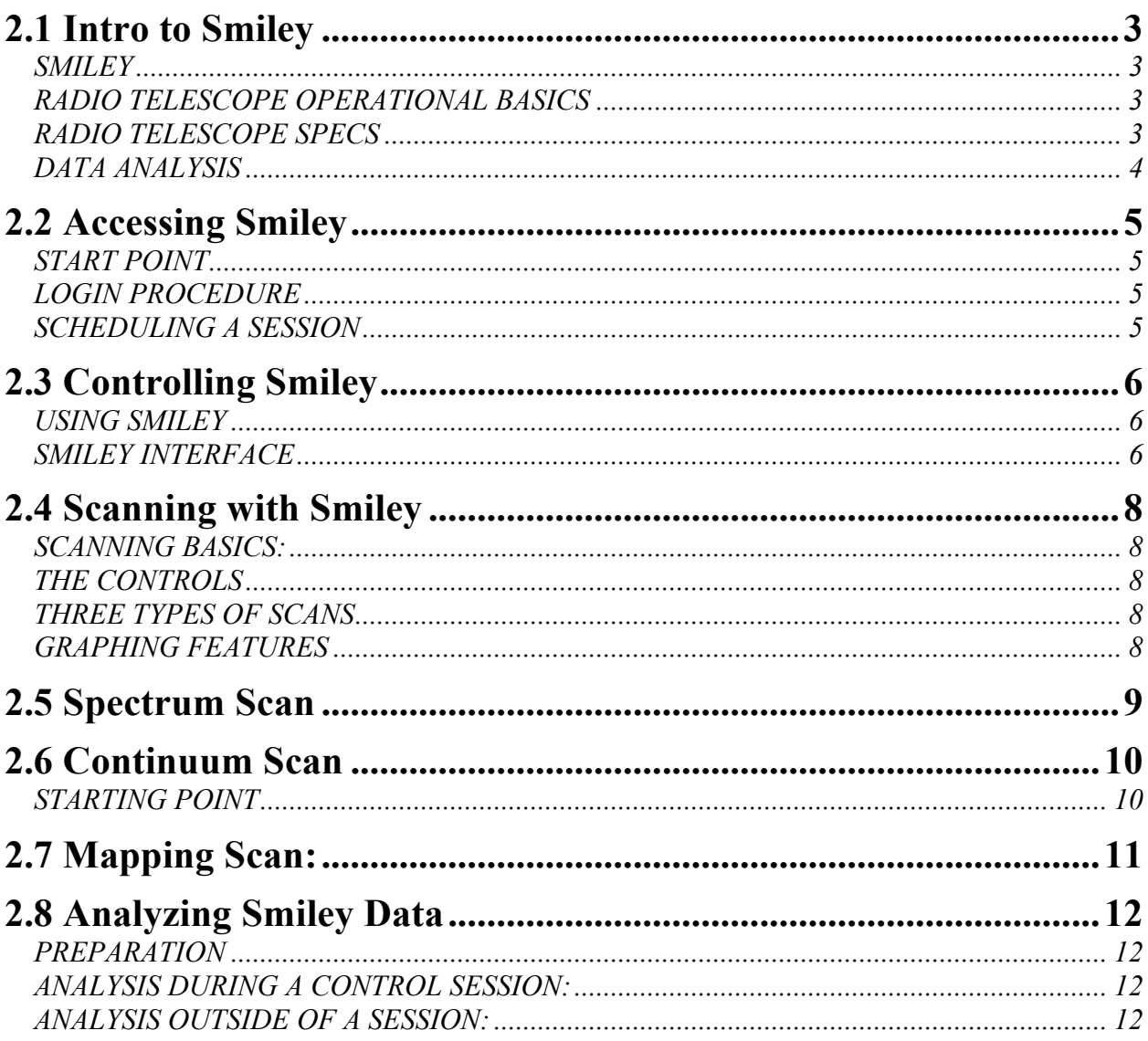

# **2.1 Intro to Smiley**

## **SMILEY**

- **1.** "Smiley" is a 4.6m radio telescope located at the \_\_\_\_\_\_\_\_\_\_\_\_\_\_\_\_\_\_\_\_\_\_\_\_, or PARI.
- **2.** Smiley is remotely accessed via the Internet to be used by teachers and students to introduce them to **Astronomy**.
- **3.** Smiley is a real working radio telescope and not a simulation.
- **4.** After training students will be able access and utilize a real working radio telescope to conduct real world scientific investigations.

## **RADIO TELESCOPE OPERATIONAL BASICS**

- **5.** A \_\_\_\_\_\_\_\_\_\_ is any device that makes an object look \_\_\_\_\_\_\_\_\_\_\_\_ than it is.
- **6.** Most are familiar with telescopes, which view the spectrum.
- **7.** Radio telescopes do the same as optical except they "look" at the radio spectrum.
- **8.** Radio telescopes are **a** "ears to the sky".
- **9.** Smiley scoops up waves in a dish looking telescope.
- **10.** Radio telescopes catch radio waves in a dish looking antenna called a \_\_\_\_\_\_\_\_\_\_.
- **11.** The reflector sends the signals up into the center of the dish called the point.
- **12.** The feed is comprised of a horn.
- **13.** The horn feeds the incoming signals to a sensitive radio and amplifier.
- **14.** Lastly, the signals are sent to a computer for conversion from \_\_\_\_\_\_\_\_\_\_\_\_ to digital data.

## **RADIO TELESCOPE SPECS**

- **15.** Hydrogen is the element on the periodic table. It contains positively charged proton and one negatively charged \_\_\_\_\_\_\_\_\_\_.
- **16.** Normally the electron spins in the \_\_\_\_\_\_\_\_\_\_\_direction in relation to the proton.
- **17.** When a hydrogen atom is hit by another atom or an electron, the hydrogen's electron is forced to \_\_\_\_\_\_into the same direction as the proton.
- 18. Since the proton is \_\_\_\_\_\_\_\_\_\_\_\_charged and the electron is negative, they repel each other causing the electron to \_\_\_\_\_\_ back into spinning into the opposite direction.
- **19.** When the electrons flip back energy is released in the form of a photon.
- **20.** The photon has a wavelength of cm or a frequency of GHz.
- **21.** This Flip –Spin action identifies the presence of \_\_\_\_\_\_\_\_\_\_\_\_\_.
- **22.** Smiley collects the emissions from hydrogen to locate and study hydrogen.
- 23. Since Hydrogen is the most element, studying it gives us better insight into the  $\qquad$

### **DATA ANALYSIS**

 $\frac{1}{\sqrt{2\pi}}$ 

**24.** Data from Smiley is processed by a computer and analyzed with three types of scanning.

**25.** \_\_\_\_\_\_\_\_\_\_\_\_ \_\_\_\_\_\_\_\_\_\_\_\_\_\_\_ measures the intensity of a radio emission's

26. \_\_\_\_\_\_\_\_\_\_\_\_\_\_\_\_\_\_\_\_\_\_\_\_\_\_\_\_ measures the intensity of radio emissions \_\_\_\_\_\_\_\_\_\_\_\_\_.

**27.** Collects the intensity of an emission over an area to

generate a \_\_\_\_\_ image of the source

# **2.2 Accessing Smiley**

#### **START POINT**

- **1. STEP 1**: Open browser
- 2. **STEP 2:** Enable/allow Pop-ups (disable \_\_\_\_\_\_\_\_\_\_\_\_\_\_\_\_\_\_\_\_\_) to the Smiley website. Also, Make sure \_\_\_\_\_\_\_ is enabled on your browser.
- **3. STEP 3:** From your web browser, go to http://www.pari.edu
- **4. STEP 4:** Click on the Teachers and Students tab at the top.
- **5. STEP 5:** Select Log in to Smiley link located mid page.
- **6.** You are now in the
- **7.** If you are only observing a Smiley session, click the \_\_\_\_\_\_\_\_\_\_ \_\_\_\_\_\_\_\_\_ \_\_\_\_\_\_ tab. You do not have to login to Smiley to observe a control session.
- **8.** If you are planning on controlling Smiley continue with the next procedure.

#### **LOGIN PROCEDURE**

- **9.** After a minute in the Control Room a \_\_\_\_\_\_\_\_\_\_ Box pops up.
- **10. STEP 6:** Type in your username (case sensitive)
- **11.** Type in your password (case sensitive)
- **12.** Click on the Log in to Smiley link in the middle of the page.
- **13.** The Smiley Control Room pops up.

#### **SCHEDULING A SESSION**

- **14.** New tabs now appear in blue.
- **15. STEP 7:** Schedule your \_\_\_\_\_\_\_\_\_\_\_\_\_\_\_\_\_\_\_\_\_\_\_\_ time by clicking on the schedule control sessions button.
- **16. STEP 8:** Select the day you want to observe and select the Date on the calendar
- **17.** A new window will pop up asking for time of day. End the beginning and end times for when you want to observe. Use 24-hour time, or military time. Enter a short description of your session. Submit your request.
- **18. STEP 9:** After receiving a successful reservation message and confirming it, Click on \_\_\_\_\_\_\_\_\_ to Control Room
- **19.** You can now and return later, or wait for the scheduled time to arrive.
- **20. STEP 10:** Start session or return on the scheduled observing time
- **21.** Once logged in you now have control of Smiley.

 $\mathcal{L}_\text{max}$ 

Notes:

 $\mathcal{L}_\mathcal{L} = \{ \mathcal{L}_\mathcal{L} = \{ \mathcal{L}_\mathcal{L} = \{ \mathcal{L}_\mathcal{L} = \{ \mathcal{L}_\mathcal{L} = \{ \mathcal{L}_\mathcal{L} = \{ \mathcal{L}_\mathcal{L} = \{ \mathcal{L}_\mathcal{L} = \{ \mathcal{L}_\mathcal{L} = \{ \mathcal{L}_\mathcal{L} = \{ \mathcal{L}_\mathcal{L} = \{ \mathcal{L}_\mathcal{L} = \{ \mathcal{L}_\mathcal{L} = \{ \mathcal{L}_\mathcal{L} = \{ \mathcal{L}_\mathcal{$  $\mathcal{L}_\mathcal{L} = \{ \mathcal{L}_\mathcal{L} = \{ \mathcal{L}_\mathcal{L} = \{ \mathcal{L}_\mathcal{L} = \{ \mathcal{L}_\mathcal{L} = \{ \mathcal{L}_\mathcal{L} = \{ \mathcal{L}_\mathcal{L} = \{ \mathcal{L}_\mathcal{L} = \{ \mathcal{L}_\mathcal{L} = \{ \mathcal{L}_\mathcal{L} = \{ \mathcal{L}_\mathcal{L} = \{ \mathcal{L}_\mathcal{L} = \{ \mathcal{L}_\mathcal{L} = \{ \mathcal{L}_\mathcal{L} = \{ \mathcal{L}_\mathcal{$ 

# **2.3 Controlling Smiley**

#### **USING SMILEY**

- **1.** Access Smiley by logging into the Smiley Control Room Manager.
- **2.** From the Control Room Manager, select and click on Start Control Session and the Smiley Internet Telescope Control window pops up. You now are in control of Smiley. (Review 2.2)

#### **SMILEY INTERFACE**

- **3.** It is important to Smiley's interface before use.
- **4.** The interface is divided into several \_\_\_\_\_\_\_\_\_\_panels.
- **5.** In the upper right is \_\_\_\_\_\_\_\_\_\_\_\_\_\_\_\_\_\_\_\_\_\_\_\_\_\_\_\_\_\_, which gives information on the session.
- **6.** In the middle is the live video feed of Smiley.
- **7.** Upper right box is for administrators only to post important information.
- **8.** The Box: Refer to the blue box located in the center right of the page. Every object in the sky has a series of coordinates. The coordinate box is the true control panel center for Smiley.
- **9.** To the right of the coordinates box is \_\_\_\_\_\_ \_\_\_\_\_\_ Time. Astronomers use sidereal time as a way to keep track of the direction in which their telescopes need to be pointed to view any given star in the night sky.
- 10. Below is the \_\_\_\_\_\_\_\_\_\_\_\_\_\_ box which allows manual control of Smiley. It is only to be used under close teacher supervision.
- **11.** You can move smiley UP, DOWN, CW (\_\_\_\_\_\_\_\_\_\_\_), and CCW (\_\_\_\_\_\_\_\_\_\_\_\_\_\_\_\_.)
- **12.** The status box to the left indicates Smiley's present Movements.
- 13. Since Smiley has certain \_\_\_\_\_\_\_\_\_\_\_\_\_limitations, only use the hand paddle mode under teacher supervision.
- **14.** You must Click and the cursor down on the hand paddle buttons down to manually control Smiley.
- **15.** The Coordinate box is divided into two headers, and  $\qquad \qquad$
- **16.** On the right side is the Target, which uses two coordinate systems.
- **17.** The two systems used are the \_\_\_\_\_\_\_ and \_\_\_\_\_\_\_\_\_ Coordinate System and the Right \_\_\_\_\_\_\_\_\_\_\_\_and \_\_\_\_\_\_\_\_\_\_\_\_\_\_\_System.
- **18.** Both systems use the same units: \_\_\_\_\_\_\_\_\_, \_\_\_\_\_\_\_\_\_\_\_, and \_\_\_\_\_\_\_\_\_\_\_\_\_.
- **19.** The left side of the coordinate box displays Smiley's current position in both formats.
- **20.** Smiley's current coordinates will change as it moves toward the target until they match up.
- **21.** In the bottom middle of the coordinate box is the \_\_\_\_\_\_\_\_\_\_\_\_\_\_\_\_. It notifies you if Smiley is nearing its physical limits. If any of these boxes turn yellow or red, stop and notify your teacher immediately. (NOTE: Teacher, if this occurs- immediately move smiley to a safe position. Use the hand paddles if necessary. Smiley's parameters are between 350-10 AZ and 20-80 Alt.)
- **22.** Below are the GO and STOP buttons. Go: starts Smiley's movements and Stop: Stops it's movement.
- **23.** To the right you can choose track or drift. Track will continue to follow the target through the sky. Drift will allow the object to move away. End Session, ends the session and exits you out of the control room.
- 24. To the left is the \_\_\_\_\_\_\_\_\_\_\_\_\_\_\_ Box. It is a drop down menu of several common and interesting radio emissions sources.
- **25.** Below is the status box mentioned earlier.
- **26.** The bottom half of the control Center is comprised of a large five-tab window.
- 27. The First tab is the \_\_\_\_\_\_\_\_\_\_\_\_\_\_\_\_\_\_\_\_\_ tab, which displays an overview of the sky. It lists many interesting target sources.
- 28. Smiley's \_\_\_\_\_\_\_\_\_\_\_\_\_\_\_\_\_\_\_\_\_\_\_\_ is indicated on the map by a white crosshair or plus mark  $(+)$ .
- **29.** Many target sources are indicated on the map. A small yellow circle marks the Sun and the Moon is a small circle.
- **30.** Most target sources are distant sky objects.
- **31.** Targets include the Poles.

 $\mathcal{L}_\text{max}$  , where  $\mathcal{L}_\text{max}$  and  $\mathcal{L}_\text{max}$  and  $\mathcal{L}_\text{max}$ 

- **32.** There are three ways to select your target. First, all the objects indicated on the sky map are also available on the source drop down menu.
- **33.** Secondly, clicking on a position/target on the Sky Map will automatically load its coordinates into Smiley's target coordinates.
- **34.** Another way to choose the target is to manually enter its coordinates.
- **35.** The next three tabs are the scanning methods you will learn about and use in PARI Pod 2.4.
- **36.** These scans are \_\_\_\_\_\_\_\_\_\_\_, \_\_\_\_\_\_\_\_\_\_\_\_\_, and \_\_\_\_\_\_\_\_\_\_\_\_\_.
- **37.** The last tab you see on the screen is weather, which gives the current weather conditions at \_\_\_\_\_\_\_\_\_.

 $\mathcal{L}_\mathcal{L} = \{ \mathcal{L}_\mathcal{L} = \{ \mathcal{L}_\mathcal{L} = \{ \mathcal{L}_\mathcal{L} = \{ \mathcal{L}_\mathcal{L} = \{ \mathcal{L}_\mathcal{L} = \{ \mathcal{L}_\mathcal{L} = \{ \mathcal{L}_\mathcal{L} = \{ \mathcal{L}_\mathcal{L} = \{ \mathcal{L}_\mathcal{L} = \{ \mathcal{L}_\mathcal{L} = \{ \mathcal{L}_\mathcal{L} = \{ \mathcal{L}_\mathcal{L} = \{ \mathcal{L}_\mathcal{L} = \{ \mathcal{L}_\mathcal{$ 

 $\mathcal{L}_\mathcal{L} = \{ \mathcal{L}_\mathcal{L} = \{ \mathcal{L}_\mathcal{L} = \{ \mathcal{L}_\mathcal{L} = \{ \mathcal{L}_\mathcal{L} = \{ \mathcal{L}_\mathcal{L} = \{ \mathcal{L}_\mathcal{L} = \{ \mathcal{L}_\mathcal{L} = \{ \mathcal{L}_\mathcal{L} = \{ \mathcal{L}_\mathcal{L} = \{ \mathcal{L}_\mathcal{L} = \{ \mathcal{L}_\mathcal{L} = \{ \mathcal{L}_\mathcal{L} = \{ \mathcal{L}_\mathcal{L} = \{ \mathcal{L}_\mathcal{$ 

 $\mathcal{L}_\mathcal{L} = \{ \mathcal{L}_\mathcal{L} = \{ \mathcal{L}_\mathcal{L} = \{ \mathcal{L}_\mathcal{L} = \{ \mathcal{L}_\mathcal{L} = \{ \mathcal{L}_\mathcal{L} = \{ \mathcal{L}_\mathcal{L} = \{ \mathcal{L}_\mathcal{L} = \{ \mathcal{L}_\mathcal{L} = \{ \mathcal{L}_\mathcal{L} = \{ \mathcal{L}_\mathcal{L} = \{ \mathcal{L}_\mathcal{L} = \{ \mathcal{L}_\mathcal{L} = \{ \mathcal{L}_\mathcal{L} = \{ \mathcal{L}_\mathcal{$ 

**38.** When done observing, click on End Session, then Exit Control Room

Notes:

# **2.4 Scanning with Smiley**

#### **SCANNING BASICS:**

**1.** There are three methods of collecting data from Smiley: \_\_\_\_\_\_\_\_\_, \_\_\_\_\_\_\_, and *\_* . Each scan will have different individual parameters, but there are similar controls and features on all three.

#### **THE CONTROLS**

- **2.** Controls are located to the left and are the same in all three scan interfaces.
- **3.** Begin Scan. Once the scan starts the green button will change to a red stop scan.
- **4.** Save Scan: allows you to save your current data.
- **5.** Clear: clears the present data.
- **6.** Open Data file: allows users to open previously saved data files to be re-analyzed. Files are saved to a location on the PARI server.
- **7.** IF Gain, the IF stands for which. magnifies the of the incoming radio waves. It is the "volume" for radio scans.
- **8. \_\_\_\_\_\_\_ \_\_\_\_\_\_\_\_:** determines the rate at which Smiley collects data and is then plotted. It can be increased or decreased. Increasing the rate plots data more quickly but less data is collected.
- **9.** <u>**1.42 GHz**</u> is the default base frequency because is the target frequency for neutral hydrogen. There are others frequencies.

#### **THREE TYPES OF SCANS**

**10.** Spectrum Scan graphs the .

 $\mathcal{L}_\text{max}$  , and the contract of the contract of the contract of the contract of the contract of the contract of the contract of the contract of the contract of the contract of the contract of the contract of the contr

- **11.** The intensity scales ranges from 0-10.
- **12.** Continuum Scanning measures Intensity **\_\_\_\_\_\_\_ \_\_\_\_\_\_\_\_.**
- **13.** Mapping Scans take samples of several scans to form an overall map.

#### **GRAPHING FEATURES**

- **14.** Graphs can be accessed and modified by right clicking, including:
- **15.** Show unconnected points, Zoom in and Out, Translate: up, eft, and  $\qquad$ , Show Grid, and Data point color.

 $\mathcal{L}_\mathcal{L} = \{ \mathcal{L}_\mathcal{L} = \{ \mathcal{L}_\mathcal{L} = \{ \mathcal{L}_\mathcal{L} = \{ \mathcal{L}_\mathcal{L} = \{ \mathcal{L}_\mathcal{L} = \{ \mathcal{L}_\mathcal{L} = \{ \mathcal{L}_\mathcal{L} = \{ \mathcal{L}_\mathcal{L} = \{ \mathcal{L}_\mathcal{L} = \{ \mathcal{L}_\mathcal{L} = \{ \mathcal{L}_\mathcal{L} = \{ \mathcal{L}_\mathcal{L} = \{ \mathcal{L}_\mathcal{L} = \{ \mathcal{L}_\mathcal{$ 

Notes:\_\_\_\_\_\_\_\_\_\_\_\_\_\_\_\_\_\_\_\_\_\_\_\_\_\_\_\_\_\_\_\_\_\_\_\_\_\_\_\_\_\_\_\_\_\_\_\_\_\_\_\_\_\_\_\_\_\_\_\_\_\_\_\_\_\_\_\_\_\_\_\_

# **2.5 Spectrum Scan**

- **1.** Spectrum scanning is a technique that collects radio emissions to analyze \_\_\_\_\_\_\_\_\_\_\_\_\_\_\_\_\_\_characteristics.
- **2.** In spectrum mode Smiley separates the incoming radio waves into a
- **3.** (like a prism) and takes data on a single part of the spectrum. This is like finding a specific radio station on the stereo.
- **4.** Signal intensity is based on 0-10 scale. 0 being the intensity and 10 being the highest.
- **5.** Steps for Scanning:
	- 1) Step One: Select a Target/Source by using one of the three methods learned in the previous PARIPod, manual, dropdown menu, or\_\_\_\_\_\_\_\_\_\_.
	- 2) Step Two: Enter the spectrum control room by choosing the spectrum tab on the screen.
	- 3) Step Three: Select IF Gain.
	- 4) Step Four: Adjust Plot Rate if needed, Plot Rate determines the rate at which Smiley collects and is then collected.
	- 5) Step Five: Spectrum Parameters should be set to the base frequency of 1.42 for Neutral Hydrogen. Finally, Frequency range must be entered in KHz.
- **6.** Frequency range determines the \_\_\_\_\_\_\_ for the scan.
- **7.** Frequency offset and Intensity displays the current data during a scan. Nothing needs to be entered here.
- **8.** Once you click Begin Scan, Smiley will begin taking data.
- **9.** After a several seconds you should see \_\_\_\_\_\_\_ points being plotted on the graph.
- **10.** Run the scan to the time required by the lab or by the teacher.
- **11.** As you are observing, notice the changes in slopes, especially as the line approaches and passes the base frequency.
- **12.** Hit Stop Scan to stop the data collection.
- **13.** Useful Scan data file should be \_\_\_\_\_\_\_.
- **14.** Once Scanned, refer to Analyzing Smiley Data (2.8).

Notes:

 $\mathcal{L}$ 

 $\mathcal{L}_\mathcal{L} = \{ \mathcal{L}_\mathcal{L} = \{ \mathcal{L}_\mathcal{L} = \{ \mathcal{L}_\mathcal{L} = \{ \mathcal{L}_\mathcal{L} = \{ \mathcal{L}_\mathcal{L} = \{ \mathcal{L}_\mathcal{L} = \{ \mathcal{L}_\mathcal{L} = \{ \mathcal{L}_\mathcal{L} = \{ \mathcal{L}_\mathcal{L} = \{ \mathcal{L}_\mathcal{L} = \{ \mathcal{L}_\mathcal{L} = \{ \mathcal{L}_\mathcal{L} = \{ \mathcal{L}_\mathcal{L} = \{ \mathcal{L}_\mathcal{$ 

 $\mathcal{L}_\mathcal{L} = \{ \mathcal{L}_\mathcal{L} = \{ \mathcal{L}_\mathcal{L} = \{ \mathcal{L}_\mathcal{L} = \{ \mathcal{L}_\mathcal{L} = \{ \mathcal{L}_\mathcal{L} = \{ \mathcal{L}_\mathcal{L} = \{ \mathcal{L}_\mathcal{L} = \{ \mathcal{L}_\mathcal{L} = \{ \mathcal{L}_\mathcal{L} = \{ \mathcal{L}_\mathcal{L} = \{ \mathcal{L}_\mathcal{L} = \{ \mathcal{L}_\mathcal{L} = \{ \mathcal{L}_\mathcal{L} = \{ \mathcal{L}_\mathcal{$ 

# **2.6 Continuum Scan**

#### **STARTING POINT**

- **1.** A continuum scan is an extension/continuum of a scan.
- **2.** Note that on the graph the y-axis is \_\_\_\_\_\_\_\_\_, which was the same in the spectrum scan, but the x-axis is now \_\_\_\_\_\_\_\_\_.
- **3.** Continuum scanning plots the of a frequency over time.
- **4.** The only controls that can be modified in this scan are the base frequency and IF gain.
- **5.** The time is recorded/plotted in seconds based on UT Universal Time (UT).
- **6.** Both current UT time and intensity are displayed in the two lower boxes.
- **7.** To begin the scan, go to the tab at the bottom.
- **8.** Use default parameters unless the lab or your teacher tells you otherwise.
- **9.** Once controls and parameters are set, click Begin Scan, Smiley will begin taking data.
- **10.** After a several seconds you should see data points being plotted on the graph, note how time and intensity changes over your graph. If you do not see major changes in your scan. You may want to run another frequency with a higher \_\_\_\_\_\_\_\_\_\_\_\_\_\_\_\_\_.
- **11.** Run the scan to the time required by the lab or by the instructor.
- **12.** Hit Stop Scan to stop the data collection. If you do not stop the scan it will continue to re-graph the scan starting over from the beginning.

 $\mathcal{L}_\mathcal{L} = \{ \mathcal{L}_\mathcal{L} = \{ \mathcal{L}_\mathcal{L} = \{ \mathcal{L}_\mathcal{L} = \{ \mathcal{L}_\mathcal{L} = \{ \mathcal{L}_\mathcal{L} = \{ \mathcal{L}_\mathcal{L} = \{ \mathcal{L}_\mathcal{L} = \{ \mathcal{L}_\mathcal{L} = \{ \mathcal{L}_\mathcal{L} = \{ \mathcal{L}_\mathcal{L} = \{ \mathcal{L}_\mathcal{L} = \{ \mathcal{L}_\mathcal{L} = \{ \mathcal{L}_\mathcal{L} = \{ \mathcal{L}_\mathcal{$ 

 $\mathcal{L}_\mathcal{L} = \{ \mathcal{L}_\mathcal{L} = \{ \mathcal{L}_\mathcal{L} = \{ \mathcal{L}_\mathcal{L} = \{ \mathcal{L}_\mathcal{L} = \{ \mathcal{L}_\mathcal{L} = \{ \mathcal{L}_\mathcal{L} = \{ \mathcal{L}_\mathcal{L} = \{ \mathcal{L}_\mathcal{L} = \{ \mathcal{L}_\mathcal{L} = \{ \mathcal{L}_\mathcal{L} = \{ \mathcal{L}_\mathcal{L} = \{ \mathcal{L}_\mathcal{L} = \{ \mathcal{L}_\mathcal{L} = \{ \mathcal{L}_\mathcal{$ 

 $\mathcal{L}_\mathcal{L} = \{ \mathcal{L}_\mathcal{L} = \{ \mathcal{L}_\mathcal{L} = \{ \mathcal{L}_\mathcal{L} = \{ \mathcal{L}_\mathcal{L} = \{ \mathcal{L}_\mathcal{L} = \{ \mathcal{L}_\mathcal{L} = \{ \mathcal{L}_\mathcal{L} = \{ \mathcal{L}_\mathcal{L} = \{ \mathcal{L}_\mathcal{L} = \{ \mathcal{L}_\mathcal{L} = \{ \mathcal{L}_\mathcal{L} = \{ \mathcal{L}_\mathcal{L} = \{ \mathcal{L}_\mathcal{L} = \{ \mathcal{L}_\mathcal{$ 

 $\mathcal{L}_\mathcal{L} = \{ \mathcal{L}_\mathcal{L} = \{ \mathcal{L}_\mathcal{L} = \{ \mathcal{L}_\mathcal{L} = \{ \mathcal{L}_\mathcal{L} = \{ \mathcal{L}_\mathcal{L} = \{ \mathcal{L}_\mathcal{L} = \{ \mathcal{L}_\mathcal{L} = \{ \mathcal{L}_\mathcal{L} = \{ \mathcal{L}_\mathcal{L} = \{ \mathcal{L}_\mathcal{L} = \{ \mathcal{L}_\mathcal{L} = \{ \mathcal{L}_\mathcal{L} = \{ \mathcal{L}_\mathcal{L} = \{ \mathcal{L}_\mathcal{$ 

- **13.** Useful Scan data should be saved.
- **14.** Once scanned, refer to Analyzing Smiley Data (segment 2.8)

Notes:\_\_\_\_\_\_\_\_\_\_\_\_\_\_\_\_\_\_\_\_\_\_\_\_\_\_\_\_\_\_\_\_\_\_\_\_\_\_\_\_\_\_\_\_\_\_\_\_\_\_\_\_\_\_\_\_\_\_\_\_\_\_\_\_\_\_\_\_\_\_\_\_

 $\mathcal{L}_\text{max}$ 

# **2.7 Mapping Scan:**

- **1.** A mapping scan is basically several \_\_\_\_\_\_\_\_\_\_ \_\_\_\_\_\_\_\_\_\_\_ put together over a source to form a larger map. This is like taking many small photos of an object put together to make a larger one.
- **2.** Set Smiley to target an object.
- **3.** Go to the Mapping Scan tab at the bottom.
- **4.** Use default parameters unless the lab or your instructor tells you otherwise.
- **5.** The scan controls and parameters of a mapping scan are the same as the other scans except there are now two new controls, AZ (Azimuth) and Altitude (ALT). These two controls help guide the speed thus the \_\_\_\_\_\_\_\_\_\_\_\_\_\_\_\_\_\_\_\_\_\_ while Smiley zigzags around its target area.
- **6.** A lower rate \_\_\_\_\_\_\_\_\_\_\_ the accuracy of the scan and a higher rate \_\_\_\_\_\_\_\_\_\_\_\_\_it.
- **7.** The scanning range controls the size of the target range. The larger the range, the larger the grid, or map. The X-axis is the Azimuth while the Y axis is the Altitude.
- **8.** shows the current scan positioning.
- **9.** To start your mapping scan, click Begin Scan, Smiley will begin taking data. There will be a 20 second delay before data begins being plotted on the graph, which allows smiley to position itself towards the target. Plots on your graph appear as square grayscale patches. This creates a mosaic map, which is a composite image of the target. Analyze or rescan data according to variations in your map. Depending on the variation in your graph, you may want to rescan with a higher IF gain.
- **10.** The Scan will stop once it has scanned the set map area or you can hit Stop Scan to stop the data collection.

 $\mathcal{L}_\mathcal{L} = \{ \mathcal{L}_\mathcal{L} = \{ \mathcal{L}_\mathcal{L} = \{ \mathcal{L}_\mathcal{L} = \{ \mathcal{L}_\mathcal{L} = \{ \mathcal{L}_\mathcal{L} = \{ \mathcal{L}_\mathcal{L} = \{ \mathcal{L}_\mathcal{L} = \{ \mathcal{L}_\mathcal{L} = \{ \mathcal{L}_\mathcal{L} = \{ \mathcal{L}_\mathcal{L} = \{ \mathcal{L}_\mathcal{L} = \{ \mathcal{L}_\mathcal{L} = \{ \mathcal{L}_\mathcal{L} = \{ \mathcal{L}_\mathcal{$ 

 $\mathcal{L}_\mathcal{L} = \{ \mathcal{L}_\mathcal{L} = \{ \mathcal{L}_\mathcal{L} = \{ \mathcal{L}_\mathcal{L} = \{ \mathcal{L}_\mathcal{L} = \{ \mathcal{L}_\mathcal{L} = \{ \mathcal{L}_\mathcal{L} = \{ \mathcal{L}_\mathcal{L} = \{ \mathcal{L}_\mathcal{L} = \{ \mathcal{L}_\mathcal{L} = \{ \mathcal{L}_\mathcal{L} = \{ \mathcal{L}_\mathcal{L} = \{ \mathcal{L}_\mathcal{L} = \{ \mathcal{L}_\mathcal{L} = \{ \mathcal{L}_\mathcal{$ 

 $\mathcal{L}_\mathcal{L} = \{ \mathcal{L}_\mathcal{L} = \{ \mathcal{L}_\mathcal{L} = \{ \mathcal{L}_\mathcal{L} = \{ \mathcal{L}_\mathcal{L} = \{ \mathcal{L}_\mathcal{L} = \{ \mathcal{L}_\mathcal{L} = \{ \mathcal{L}_\mathcal{L} = \{ \mathcal{L}_\mathcal{L} = \{ \mathcal{L}_\mathcal{L} = \{ \mathcal{L}_\mathcal{L} = \{ \mathcal{L}_\mathcal{L} = \{ \mathcal{L}_\mathcal{L} = \{ \mathcal{L}_\mathcal{L} = \{ \mathcal{L}_\mathcal{$ 

- **11.** Useful Scan data file should be \_\_\_\_\_\_\_\_\_\_\_.
- **12.** Once scanned, refer to Analyzing Smiley Data (PARIPod 2.8)

Notes:

 $\mathcal{L}$ 

# **2.8 Analyzing Smiley Data**

#### **PREPARATION**

- 1. There are two ways to access your data for analysis.
- 2. After scans save files before conducting analysis.
- 3. Name files in an **\_\_\_\_\_\_\_\_\_\_** format to make it easier to identify and locate for future use. 082909scansun is an example.
- 4. 08 stands for August, 29 stands for the day, and 09 for the year. Scansun identifies the source. The naming system needs to be **with the system**
- 5. All files are saved to the PARI main server and stored under **\_\_\_\_\_\_\_\_\_\_** and type of **\_\_\_\_\_\_\_**.
- 6. Data analysis can be during a control session or outside of a session

#### **ANALYSIS DURING A CONTROL SESSION:**

- 7. Open saved data all your saved data files for the particular scan will be displayed. By using either plot or list.
- 8. Plot the graph using the data while displays the data in raw number format. This data can be copied and pasted into a document or other applications such as Excel.

#### **ANALYSIS OUTSIDE OF A SESSION:**

- 9. Login to the Smiley Control Room Manager and locate the *\_\_\_\_\_\_\_\_\_\_\_\_\_* Data button and click.
- 10. The Smiley Data **\_\_\_\_\_\_\_\_\_\_** Center will open.
- 11. The **\_\_\_\_\_\_\_\_\_\_** drop down menu allows you to select the *\_\_\_\_\_\_\_* (The user is based on your Smiley username). All smiley users will be displayed. Your file(s) are not only accessible by you, but also by all other Smiley users. You can access others files as well.
- 12. Use file type to select the scan you wish to use and then use file selection to chose the desire file(s)
- 13. Select desired file(s) and move it to the right column using the arrows and then hit display data. Click on the new window to move it to the front.
- 14. Data from Spectrum and Continuum scans be displayed in three ways: *\_\_\_\_\_,*  **and** \_\_\_\_\_\_\_\_\_.
- 15. Plot format displays the graph with *\_\_\_\_\_\_\_\_\_*.
- 16. Table format presents data in raw numbers format .
- 17. Text displays data in **\_\_\_\_\_\_\_\_\_\_** which can be copied and pasted into another applications such as **\_\_\_\_\_\_** to create graphs.
- 18. The **\_\_\_\_\_\_\_** features can be accessed through right clicking .
- 19. Mapping scan data can be viewed as a map or **\_\_\_\_\_\_**. The map displays the original data map, while text provides the raw data.
- 20. Below the map view is specific information about the scan. Use the options below to zoom in & out, up or down, and change between greyscale and **\_\_\_\_\_\_\_\_\_\_.**

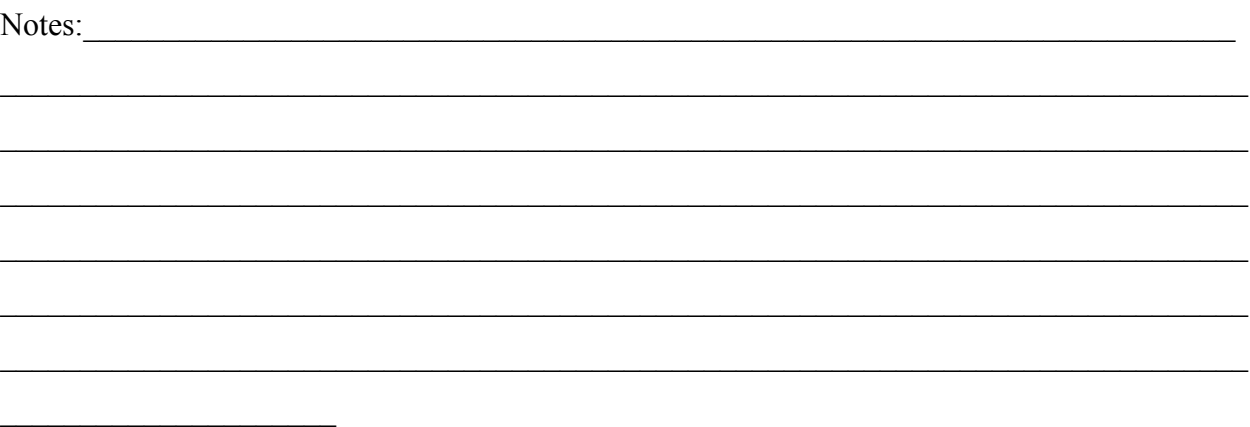

# **Congratulations!**

# **You have completed Smiley Basics.**

# **You are now prepared for the labs.**

# **Unit 2: Smiley Basics**

# **Quizzes**

Derek Dennis

**KENAN FELLOWS PROJECT**

2010

#### **Name: \_\_\_\_\_\_\_\_\_\_\_\_\_\_\_\_\_\_\_\_\_\_ Class: \_\_\_\_\_\_\_\_\_\_\_\_\_\_\_\_\_ Date: \_\_\_\_\_\_\_\_\_ ID: A**

#### **PARIPod 2.1: Smiley Basics Quiz**

#### **True/False**

*Indicate whether the sentence or statement is true or false.*

- 1. The hand paddle is the best way to control smiley. It has unlimited parameters.
- 2. On the Skymap the sun is marked by a large red circle.
- 3. The true control panel for smiley is the skymap.

#### **Multiple Choice**

*Identify the letter of the choice that best completes the statement or answers the question.*

- \_\_\_\_ 4. Local Sidereal Time is a way for Astronomers to keep track of the
	- a. direction of the milky way galaxy c. time of day
	- b. location of the sun d. direction the telescopes need to point
- 5. The two coordinate systems that the target uses are
	- a. lattitude/longitude, and Minutes/seconds
- c. North/South and East/West
- d. Azimuth/Lattitude and Left/Right
- b. Altitude/Azimuth and Right Ascention/Declination

#### **Short Answer**

- 6. On the Sky Map, how is smiley's current position located?
- 7. What are the three ways you can load the coordinates for a location on the Skymap?

#### **PARIPod 2.1: Smiley Basics Quiz Answer Section**

#### **TRUE/FALSE**

- 1. ANS: F
- 2. ANS: F
- 3. ANS: F

#### **MULTIPLE CHOICE**

- 4. ANS: D
- 5. ANS: B

#### **SHORT ANSWER**

6. ANS:

The white crosshair/plusmark

7. ANS:

Clicking on the target directly on the map, entering the coordinates manually, and selecting the target's name from the drop down menu.

## **PARIpods 2.2 & 2.3 Quiz**

#### **Multiple Choice**

*Identify the letter of the choice that best completes the statement or answers the question.*

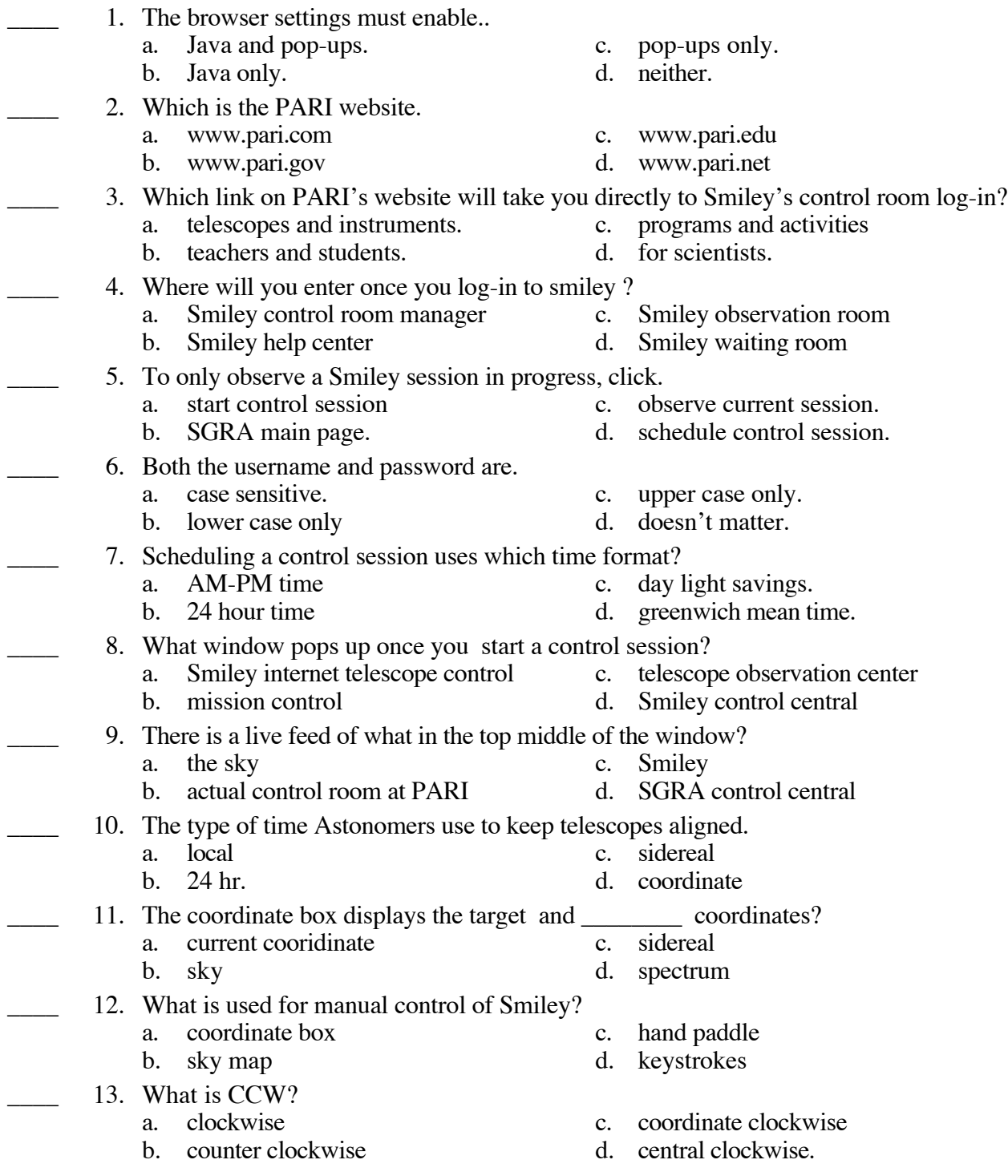

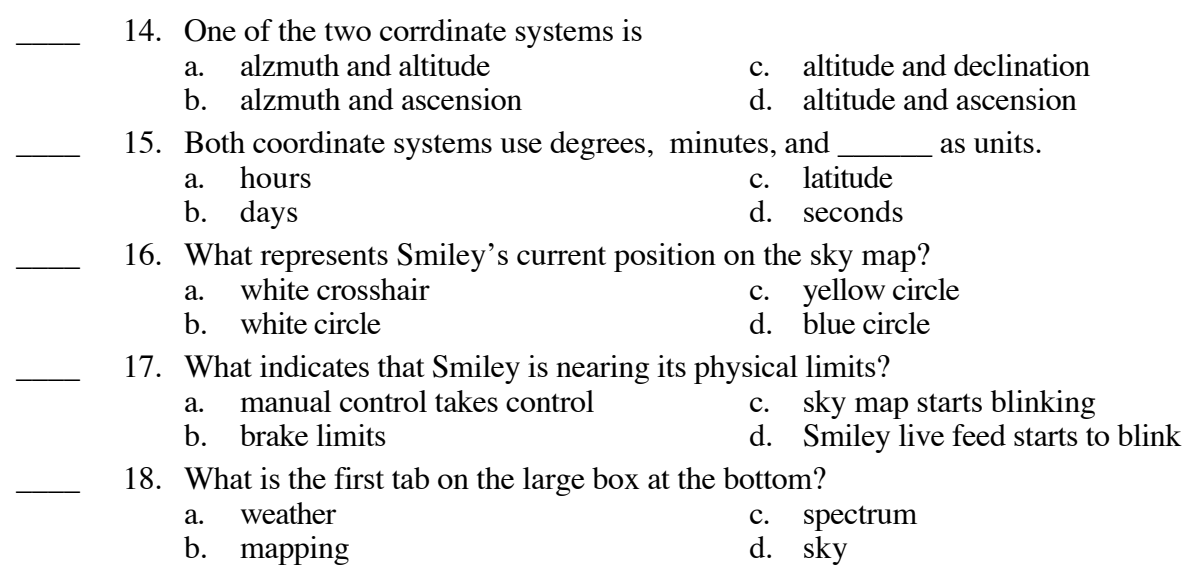

#### **PARIpods 2.2 & 2.3 Quiz Answer Section**

#### **MULTIPLE CHOICE**

- 1. ANS: A
- 2. ANS: C
- 3. ANS: B
- 4. ANS: A
- 5. ANS: C
- 6. ANS: A
- 7. ANS: B
- 8. ANS: A
- 9. ANS: C
- 10. ANS: C
- 11. ANS: A
- 12. ANS: C
- 13. ANS: B
- 14. ANS: A
- 15. ANS: C
- 16. ANS: A
- 17. ANS: B
- 18. ANS: D

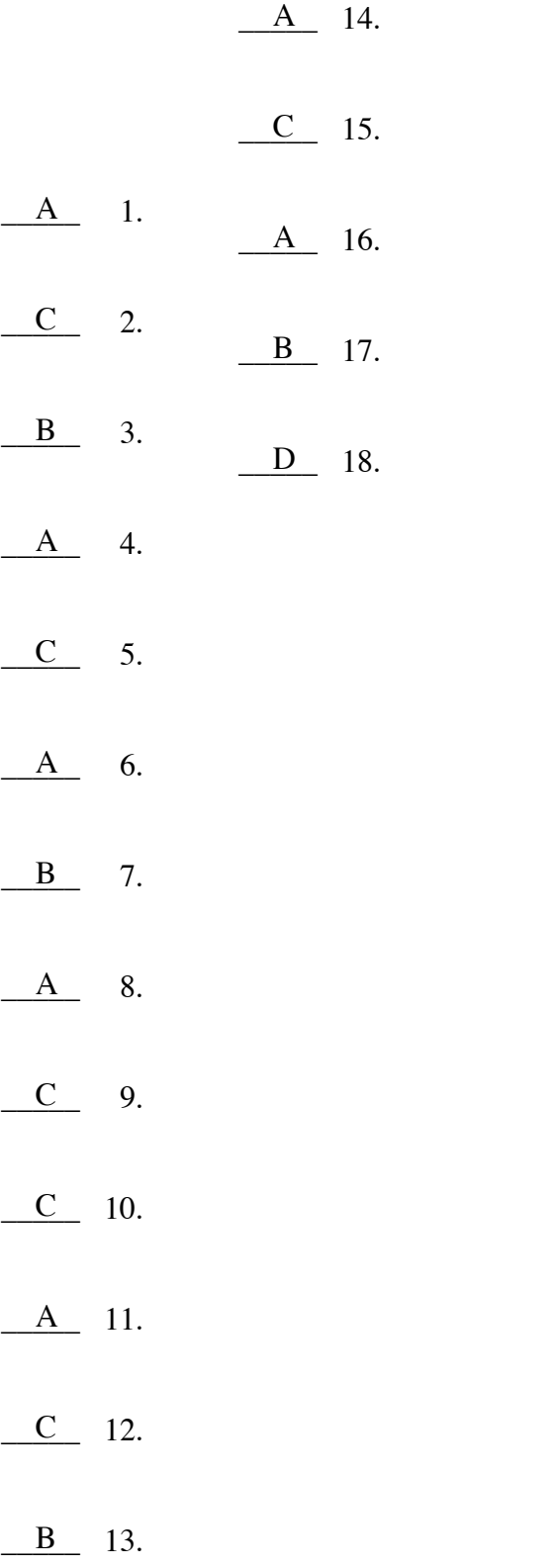

#### **PARIPod 2.4: Scanning Basics Quiz**

#### **Multiple Choice**

*Identify the letter of the choice that best completes the statement or answers the question.*

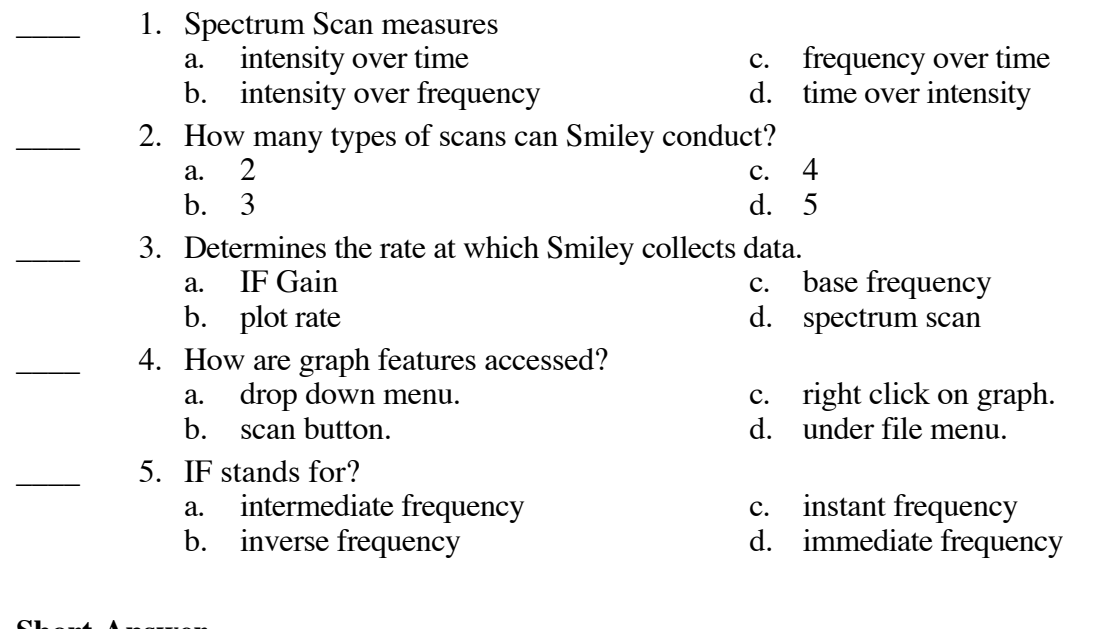

#### **Short Answer**

- 6. What are the types of scans available?
- 7. What does the IF gain measure?
- 8. What is the base frequency for Neutral Hydrogen?
- 9. What do each of the three types of scans measure?
- 10. How do you access and modify graphs?

#### **PARIPod 2.4: Scanning Basics Quiz Answer Section**

#### **MULTIPLE CHOICE**

- 1. ANS: B
- 2. ANS: C
- 3. ANS: B
- 4. ANS: C
- 5. ANS: A

#### **SHORT ANSWER**

6. ANS:

Spectrum, Continuum, and Mapping

7. ANS:

Amplitude or "volume"

- 8. ANS:
- 1.42 GHz
- 9. ANS:

Spectrum measures intensity of a frequency in a certain location. Continuum measures Intensity over time. Mapping maps out the frequency intensities over a wider target range.

10. ANS:

by right clicking the mouse

#### **Name: \_\_\_\_\_\_\_\_\_\_\_\_\_\_\_\_\_\_\_\_\_\_ Class: \_\_\_\_\_\_\_\_\_\_\_\_\_\_\_\_\_ Date: \_\_\_\_\_\_\_\_\_ ID: A**

#### **PARIPod 2.6: Continuum Scan Quiz**

#### **Multiple Choice**

*Identify the letter of the choice that best completes the statement or answers the question.*

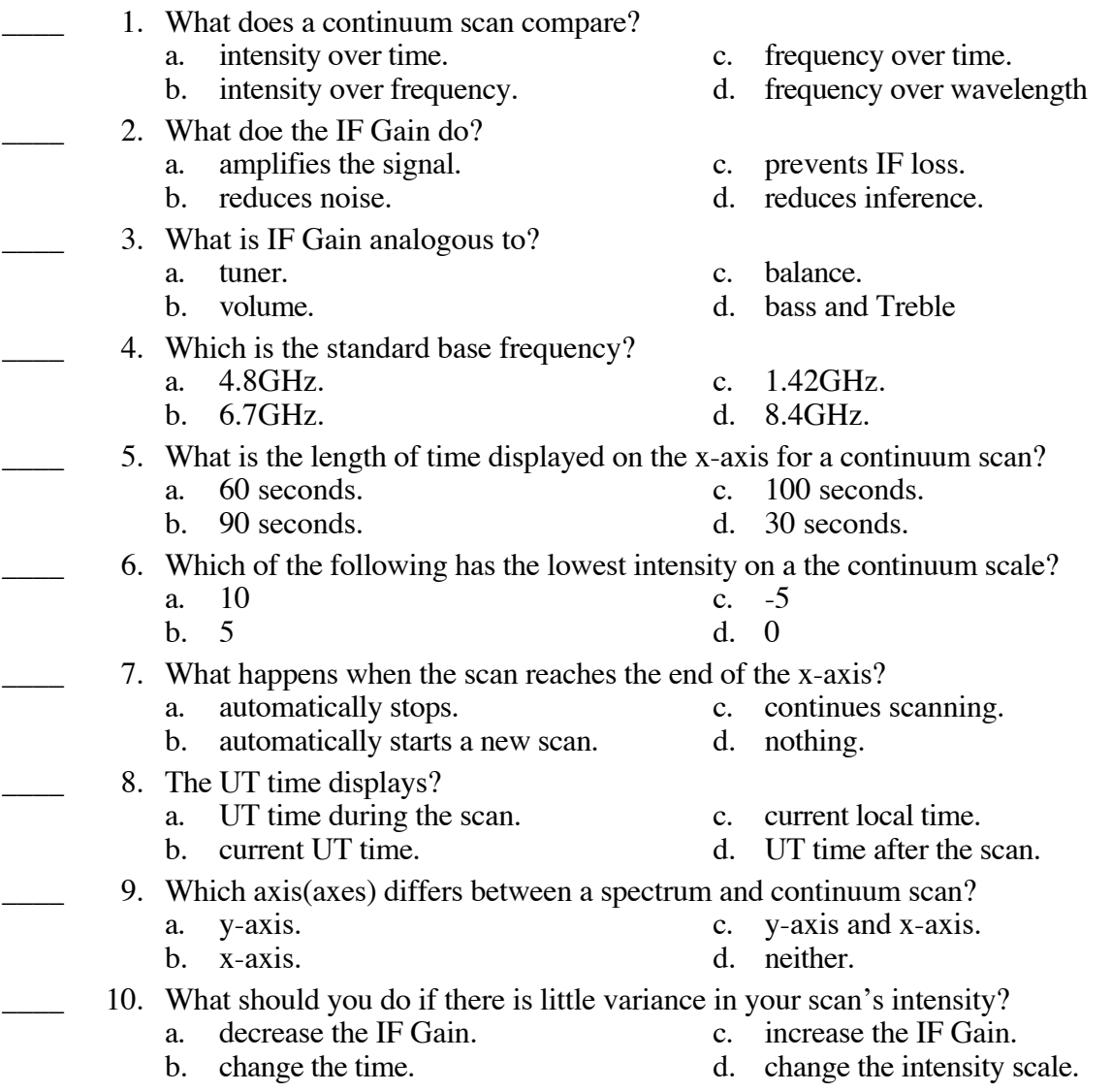

#### **PARIPod 2.6: Continuum Scan Quiz Answer Section**

#### **MULTIPLE CHOICE**

- 1. ANS: A
- 2. ANS: A
- 3. ANS: B
- 4. ANS: C
- 5. ANS: C
- 6. ANS: D
- 7. ANS: C
- 8. ANS: A
- 9. ANS: B
- 10. ANS: C

#### **Name: \_\_\_\_\_\_\_\_\_\_\_\_\_\_\_\_\_\_\_\_\_\_ Class: \_\_\_\_\_\_\_\_\_\_\_\_\_\_\_\_\_ Date: \_\_\_\_\_\_\_\_\_ ID: A**

#### **2.7 Mapping Scan Quiz**

#### **True/False**

*Indicate whether the sentence or statement is true or false.*

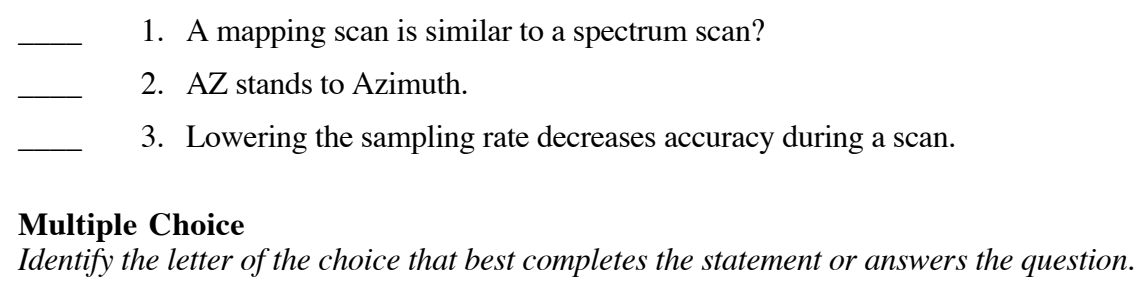

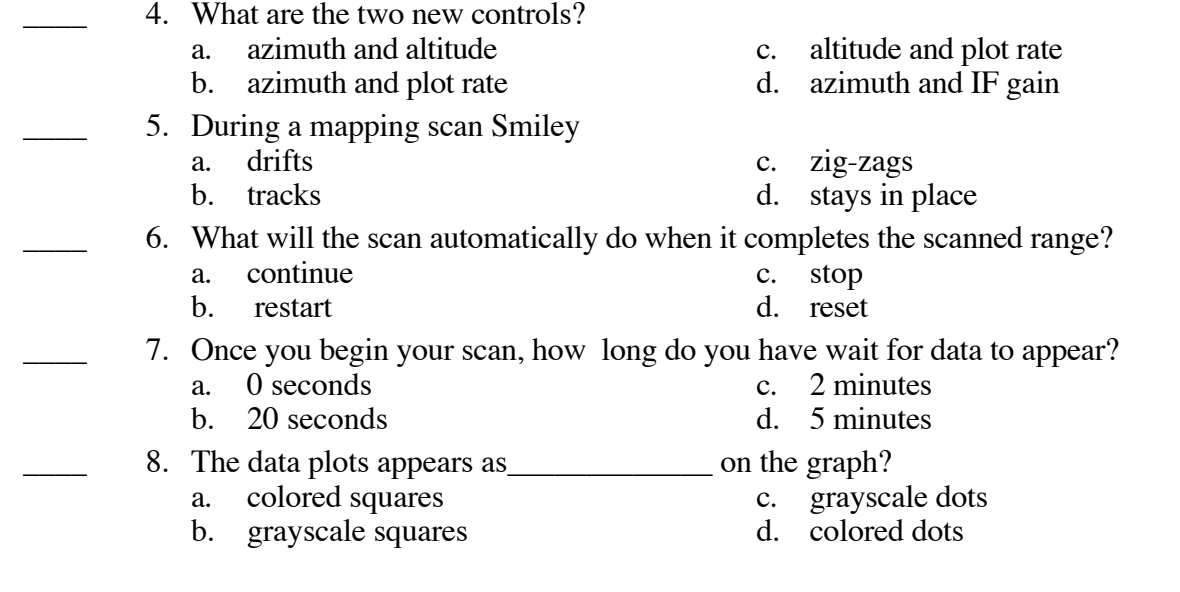

#### **2.7 Mapping Scan Quiz Answer Section**

#### **TRUE/FALSE**

- 1. ANS: T
- 2. ANS: T
- 3. ANS: F

#### **MULTIPLE CHOICE**

- 4. ANS: A
- 5. ANS: C
- 6. ANS: C
- 7. ANS: B
- 8. ANS: B

#### **2.8 Analyzing Smiley Data Quiz**

#### **True/False**

*Indicate whether the sentence or statement is true or false.*

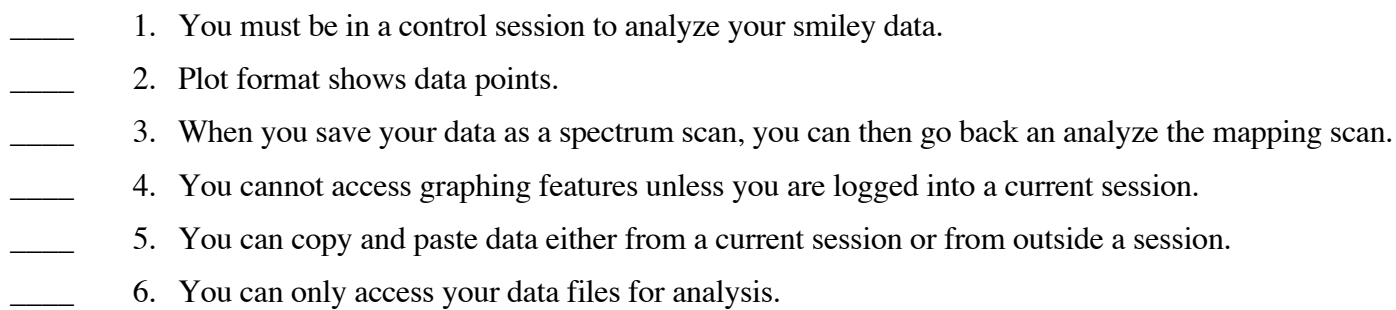

#### **Multiple Choice**

*Identify the letter of the choice that best completes the statement or answers the question.*

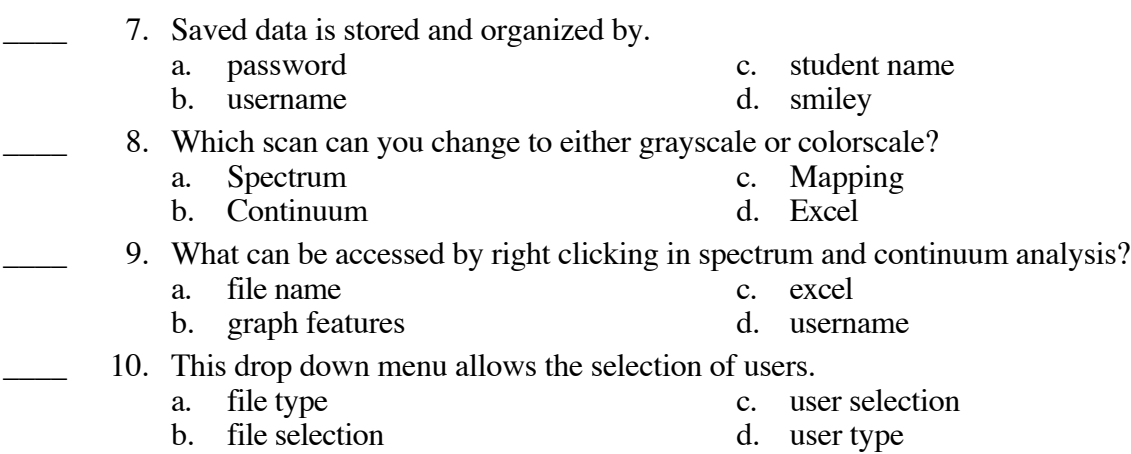

#### **2.8 Analyzing Smiley Data Quiz Answer Section**

#### **TRUE/FALSE**

- 1. ANS: F
- 2. ANS: T
- 3. ANS: F
- 4. ANS: F
- 5. ANS: T
- 6. ANS: F

#### **MULTIPLE CHOICE**

- 7. ANS: B
- 8. ANS: D
- 9. ANS: B
- 10. ANS: C